# **Dell SE2417HGX**

Korisnički vodič

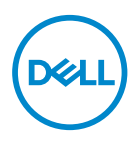

**Model monitora: SE2417HGX Regulatorni model: SE2417HGXc** **NAPOMENA: NAPOMENA označava važne informacije koje vam pomažu da bolje koristite vaš računar.**

- **OPREZ: OPREZ označava potencijalno oštećenje hardvera ili gubitak podataka ukoliko se ne slede uputstva.**
- **UPOZORENJE: UPOZORENJE označava potencijalno oštećenje imovine, ličnu povredu ili smrt.**

**Autorsko pravo © 2019-2020 Dell Inc. ili njene pridružene kompanije. Sva prava zadržana.**  Dell, EMC i ostale trgovačke marke su trgovačke marke kompanije Dell Inc. ili njenih pridruženih kompanija. Druge trgovačke marke mogu biti trgovačke marke njihovih vlasnika.

 $2020 - 11$ 

Rev. A01

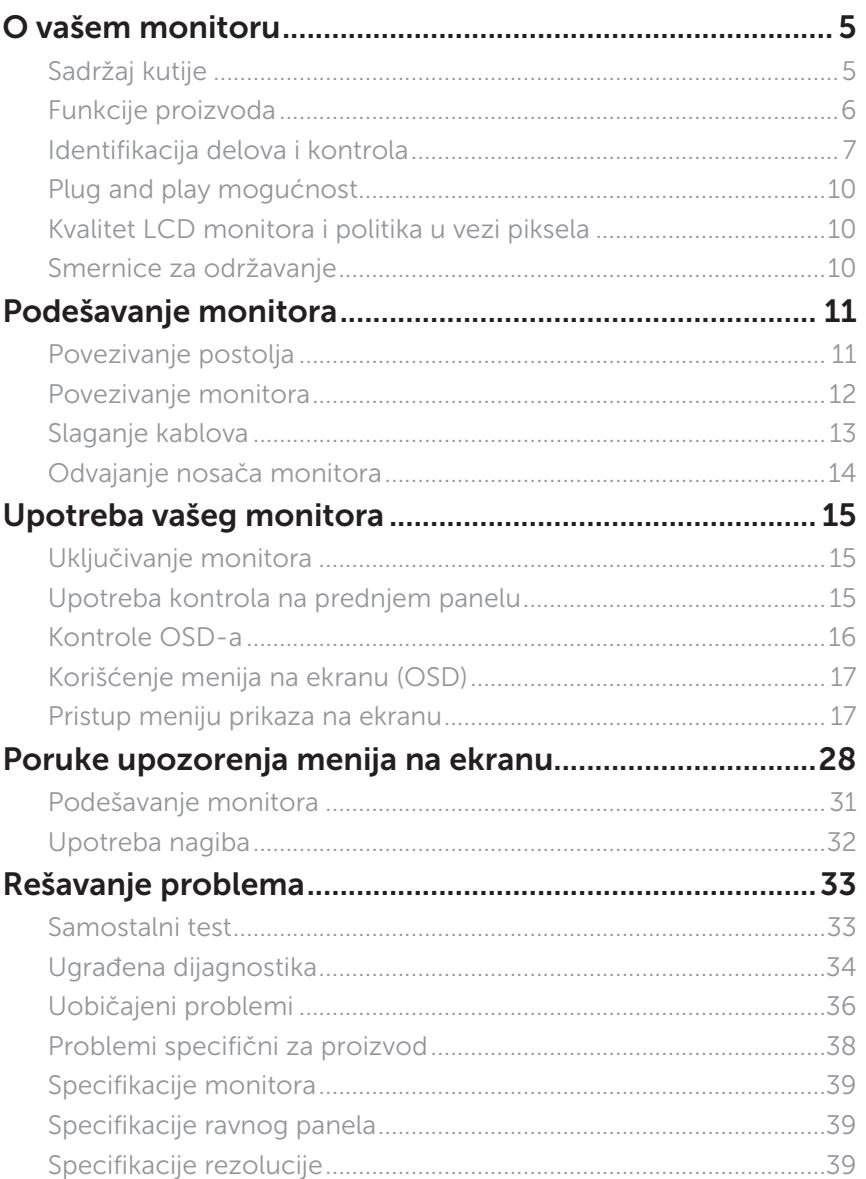

 $(\sim$ LL

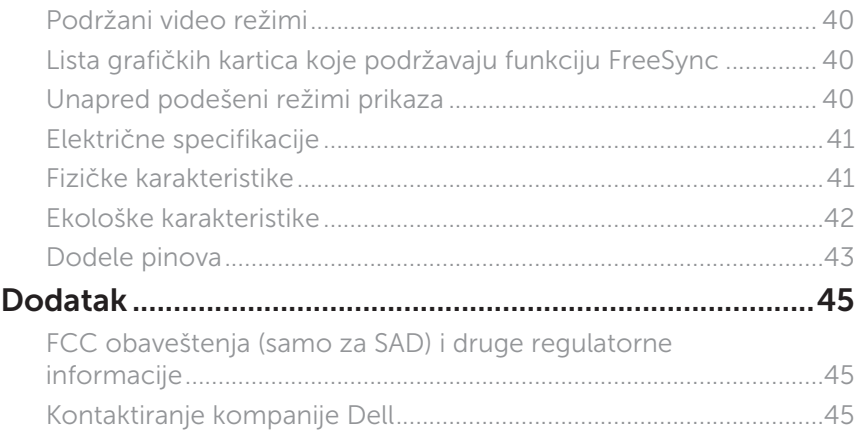

 $(\rho_{\text{GLL}})$ 

# <span id="page-4-0"></span>**O vašem monitoru**

## **Sadržaj kutije**

Vaš monitor se isporučuje s komponentama prikazanim u nastavku. Proverite da li ste dobili sve komponente i [Kontaktiranje kompanije Dell](#page-44-1) ako nešto nedostaje.

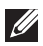

**NAPOMENA:** Neke komponente mogu biti opcionalne i možda se ne isporučuju uz vaš monitor. Neke funkcije ili mediji možda neće biti dostupni u određenim zemljama.

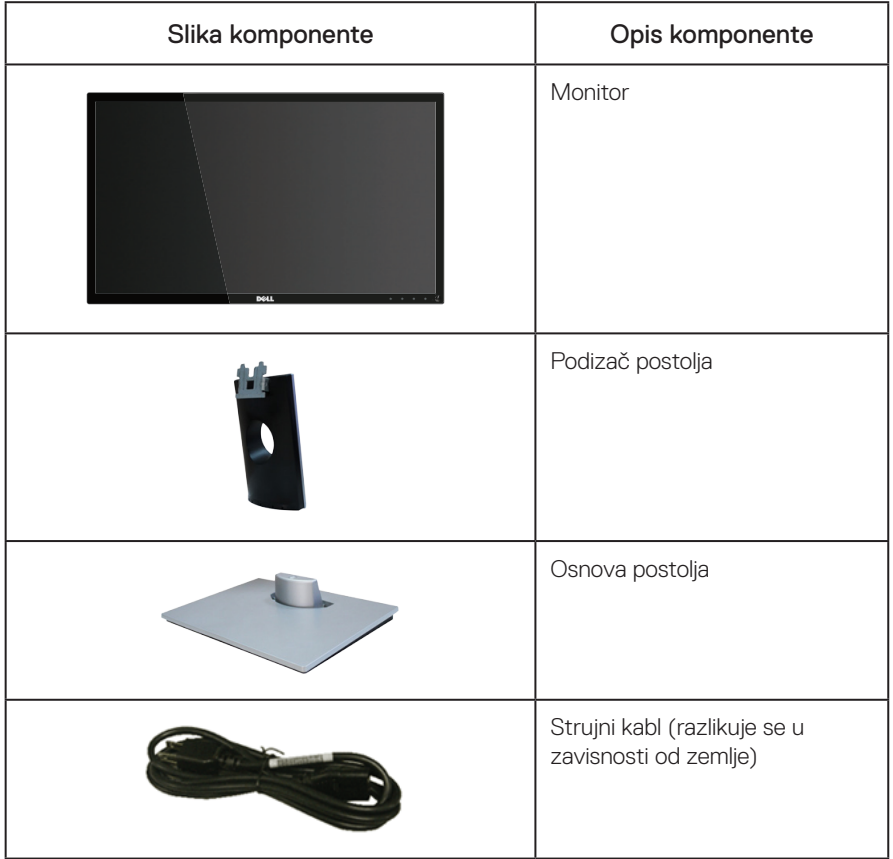

DØL

<span id="page-5-0"></span>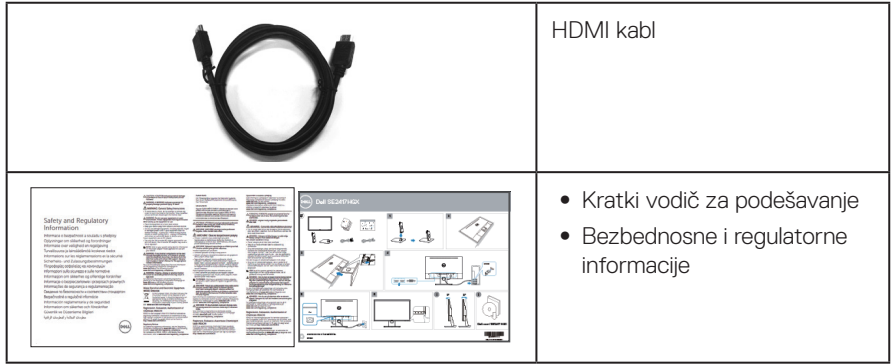

# **Funkcije proizvoda**

Dell SE2417HGX monitor s ravnim ekranom ima aktivnu matricu, tankoslojni tranzistor (TFT), displej s tečnim kristalima (LCD) i LED pozadinsko osvetljenje. Funkcije monitora uključuju:

- ∞ Ekran vidljive površine od 59,9 cm (23,6 inč) (dijagonalno mereno). rezoluciju 1920 x 1080 s podrškom za niže rezolucije preko celog ekrana.
- Plug and play mogućnost ukoliko je vaš sistem podržava.
- ∞ VGA i dupla HDMI povezivost.
- Brzo vreme odgovora panela od 1 ms.
- Podržava tehnologiju AMD Radeon FreeSync™.
- ∞ Brzina osvežavanja do 75 Hz.
- ∞ Unapred podešeni režimi igre uključuju FPS (Pucačka igra iz prvog lica), RTS (Strategija u realnom vremenu) i RPG (Igra igranja uloga).
- ∞ Podešavanja pomoću prikaza na ekranu (OSD) za jednostavno podešavanje i optimizaciju ekrana.
- Prorez za sigurnosnu bravu.
- Sposobnost prebacivanja sa širokog aspekta na standardnu visinu i širinu slike, dok se održava kvalitet slike.
- ∞ Smanjeni BFR/PVC (štampane ploče monitora su napravljene od laminata koji ne sadrže BFR/PVC).
- ∞ Veliki dinamički odnos kontrasta (8.000.000:1).
- ∞ ≤0,3 W u režimu pripravnosti.
- Merač energije pokazuje nivo potrošnje energije monitora u realnom vremenu.
- ∞ Staklo bez arsena i žive, samo za panel.
- ∞ Optimizuje udobnost pri gledanju pomoću ekrana bez treperenja koji ima TÜV sertifikat.
- ∞ Mogući dugoročni efekti plavog svetla koje emituje monitor mogu da dovedu do oštećenja vida, uključujući zamor očiju, digitalno naprezanje očiju itd. Funkcija ComfortView poseduje TÜV sertifikat i dizajnirana je tako da smanji količinu plavog svetla koje emituje monitor u cilju optimalne udobnosti pri gledanju.
- ∞ Usaglašen sa RoHS.

DØLI

<span id="page-6-0"></span>A UPOZORENJE: Ako je obezbeđen utikač s tri kontakta na kablu za napajanje, utaknite kabl u uzemljenu utičnicu s tri kontakta. Nemojte onemogućiti uzemljenje na kablu za napajanje, npr. tako što ćete prikačiti adapter s 2 kontakta. Kontakt za uzemljenje je važna funkcija bezbednosti.

Potvrdite da će sistem za distribuciju u instalaciji zgrade obezbediti automatsku sklopu tipa 120/240V, 20 A (maksimalno).

## **Identifikacija delova i kontrola**

Pogled s prednje strane

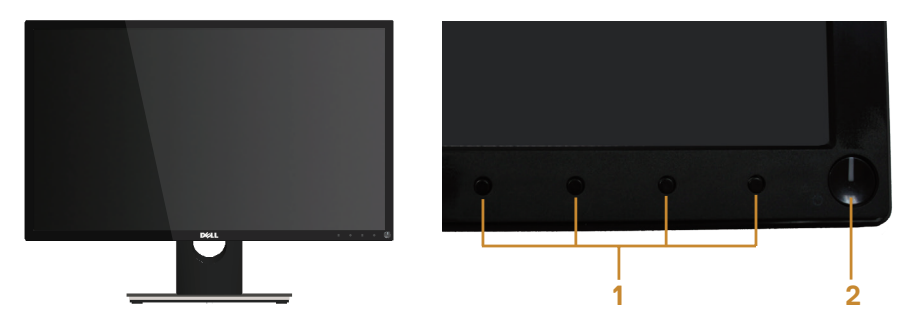

#### Kontrole na prednjem panelu

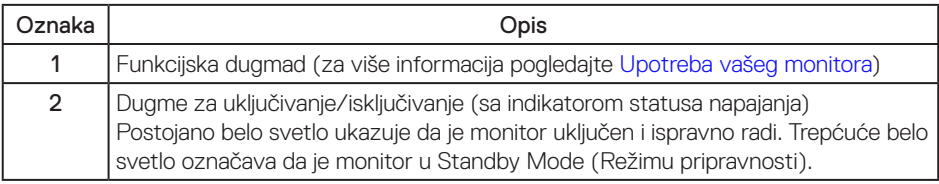

 $\mathbb Z$  NAPOMENA: Za displeje sa siajnim okvirima korisnik treba da uzme u obzir poziciju displeja, pošto okviri mogu da prouzrokuju ometajuće refleksije od okolnih svetlih i sjajnih površina.

#### Pogled sa zadnje strane

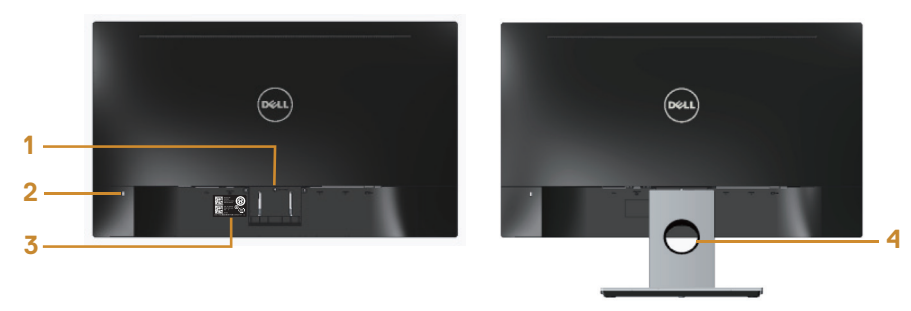

#### Pogled sa zadnje strane sa postoljem monitora

#### Pogled sa zadnje strane bez postolja monitora

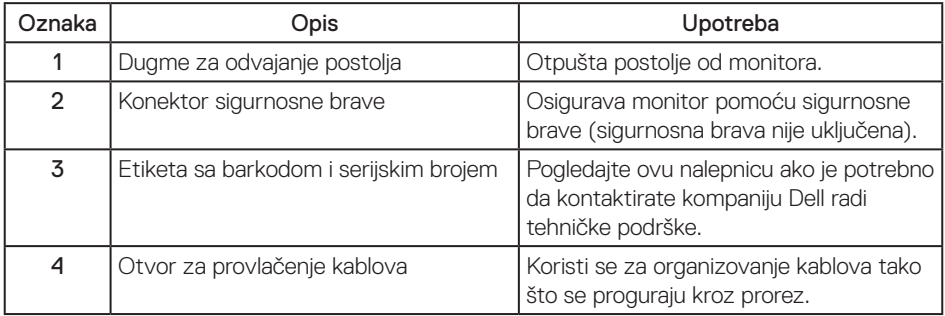

(dell

#### Pogled sa donje strane

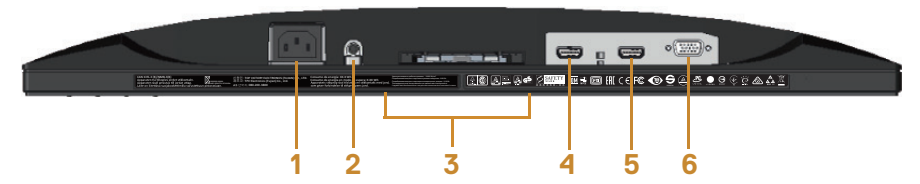

#### Pogled sa donje strane bez postolja monitora

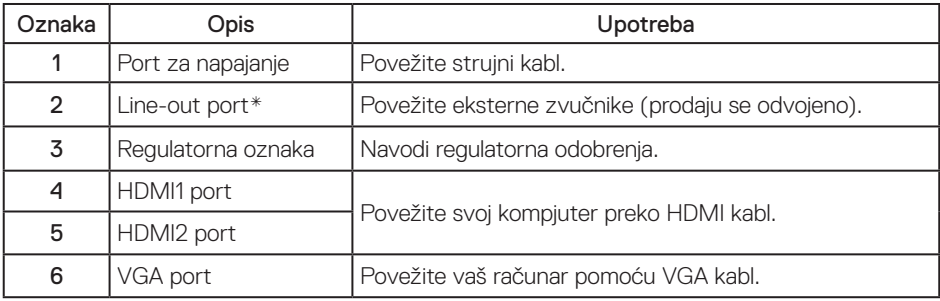

NAPOMENA: Upotreba slušalica nije podržana za izlazni audio port.

DELI

# <span id="page-9-0"></span>**Plug and play mogućnost**

Ovaj monitor možete da instalirate u bilo koji sistem kompatibilan sa Plug and Play funkcijom. Monitor računarskom sistemu automatski dostavlja svoje podatke o proširenom prikazu (Extended Display Identification Data (EDID)) koristeći protokole Display Data Channel (DDC), tako da sistem može da izvrši samostalnu konfiguraciju i optimizuje podešavanja monitora. Većina instalacija monitora su automatske, a ako želite možete da izaberete druga podešavanja. Za više informacija o promeni podešavanja monitora pogledajte [Upotreba vašeg](#page-14-1)  [monitora](#page-14-1).

## **Kvalitet LCD monitora i politika u vezi piksela**

Tokom procesa proizvodnje LCD monitora, nije neobično da jedan ili više piksela budu fiksirani u nepromenjenom stanju, što se teško primećuje i ne utiče na kvalitet ili upotrebljivost displeja. Za više informacija o kvalitetu Dell monitora i politici u vezi piksela pogledajte veb-lokaciju za podršku kompanije Dell na: [www.dell.com/support/monitors](http://www.dell.com/support/monitors).

## **Smernice za održavanje**

#### Čišćenje vašeg monitora

#### A UPOZORENJE: Pre čišćenja monitora, isključite strujni kabla monitora iz električne utičnice.

#### $\bigwedge$  OPREZ: Pročitajte sledeća [Bezbednosna uputstva](#page-44-2) pre čišćenja monitora.

Kao najbolje rešenje, sledite uputstva na listi u nastavku prilikom raspakivanja, čišćenja ili rukovanja vašim monitorom:

- ∞ Da biste očistili antistatički ekran, blago pokvasite vodom meku, čistu krpu. Ako je moguće koristite posebne maramice za čišćenje ekrana ili rastvor pogodan za antistatički premaz. Nemojte koristiti benzen, razređivač, amonijak, abrazivna sredstva za čišćenje ili kompresovani vazduh.
- ∞ Za brisanje monitora koristite krpu blago pokvašenu toplom vodom. Izbegnite korišćenje bilo koje vrste deterdženta, pošto određeni deterdženti ostavljaju mlečni film na monitoru.
- Ako primetite beli prah prilikom raspakivania monitora, obrišite ga krpom.
- ∞ Pažljivo postupajte s monitorom, pošto monitori tamnije boje mogu zadobiti ogrebotine bele boje, koje će biti uočljivije nego na monitoru svetle boje.
- ∞ Da biste pomogli da se zadrži najbolji kvalitet slike na monitoru, koristite čuvar ekrana koji se dinamički menja i isključite monitor kada nije u upotrebi.

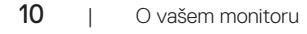

**D**&LI

# <span id="page-10-0"></span>**Podešavanje monitora**

### **Povezivanje postolja**

 $\mathscr U$ 

 $\mathscr U$ NAPOMENA: Postolje je odvojeno prilikom otpreme monitora iz fabrike.

NAPOMENA: Sledeći koraci važe za povezivanje postolja koje ste dobili sa monitorom. Za podešavanje bilo kojih drugih postolja, pogledajte dokumentaciju koju ste dobili sa njim.

Da biste montirali postolje monitora:

- 1. Postavite monitor na meku krpu ili jastuk.
- 2. Ubacite pločice na gornjem delu postolja u žlebove na poleđini monitora.
- 3. Pritisnite nosač nadole sve dok se ne fiksira na predviđeno mesto.

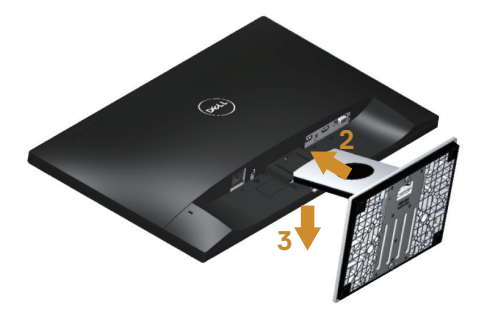

DØJ

### <span id="page-11-0"></span>**Povezivanje monitora**

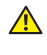

**A** UPOZORENJE: Pre nego što izvršite bilo koji postupak u ovom odeljku, pratite [Bezbednosna uputstva](#page-44-2).

**ZA NAPOMENA:** Nemojte povezivati sve kablove sa računarom u isto vreme. Preporučuje se da usmerite kablove kroz otvor za provlačenje kablova pre nego što ih povežete sa monitorom.

Da biste povezali monitor s računarom:

- 1. Isključite računar i izvucite strujni kabla.
- 2. Povežite VGA/HDMI kabl od svog monitora do kompjutera.

Povezivanje VGA kabla (prodaje se odvojeno)

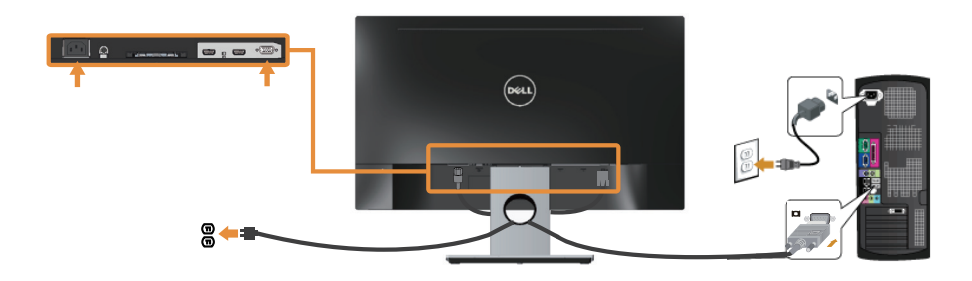

Povezivanje HDMI kabla

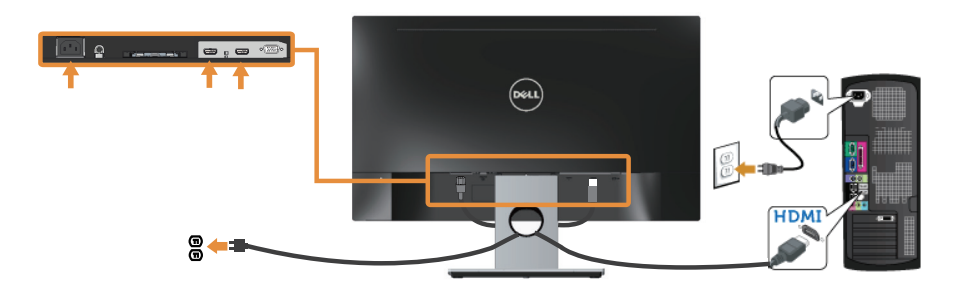

12 | Podešavanje monitora

## <span id="page-12-0"></span>**Slaganje kablova**

Koristite otvor za slaganje kablova da biste organizovali kablove povezane s vašim monitorom.

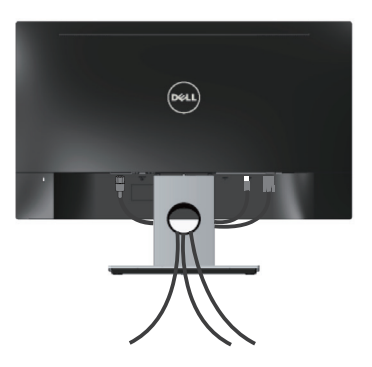

DELI

## <span id="page-13-0"></span>**Odvajanje nosača monitora**

NAPOMENA: Da biste sprečili nastanak ogrebotina na LCD ekranu za vreme uklanjanja nosača, obavezno postavite monitor na meku i čistu površinu.

Da biste uklonili postolje:

- 1. Postavite monitor na meku krpu ili jastuk.
- 2. Upotrebite dug i tanak odvijač da gurnete rezu za otpuštanje.
- 3. Kada se bravica otpusti, uklonite osnovu od monitora.

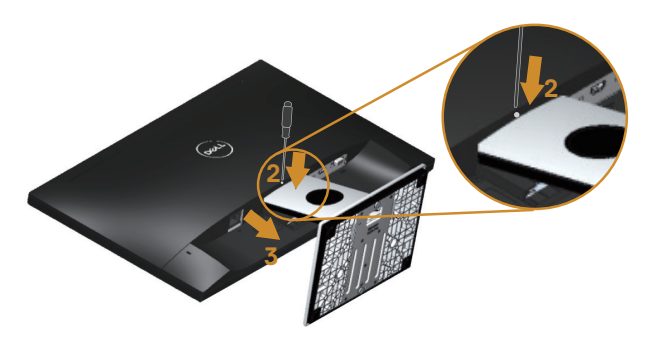

# <span id="page-14-1"></span><span id="page-14-0"></span>**Upotreba vašeg monitora**

## **Uključivanje monitora**

Pritisnite dugme  $\bigcirc$  da biste uključili monitor.

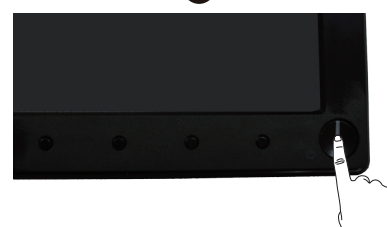

## **Upotreba kontrola na prednjem panelu**

Koristite dugmad za kontrolu na prednjoj strani monitora da biste podesili prikazanu sliku.

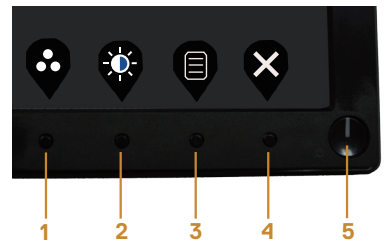

Sledeća tabela opisuje dugmad na prednjem panelu:

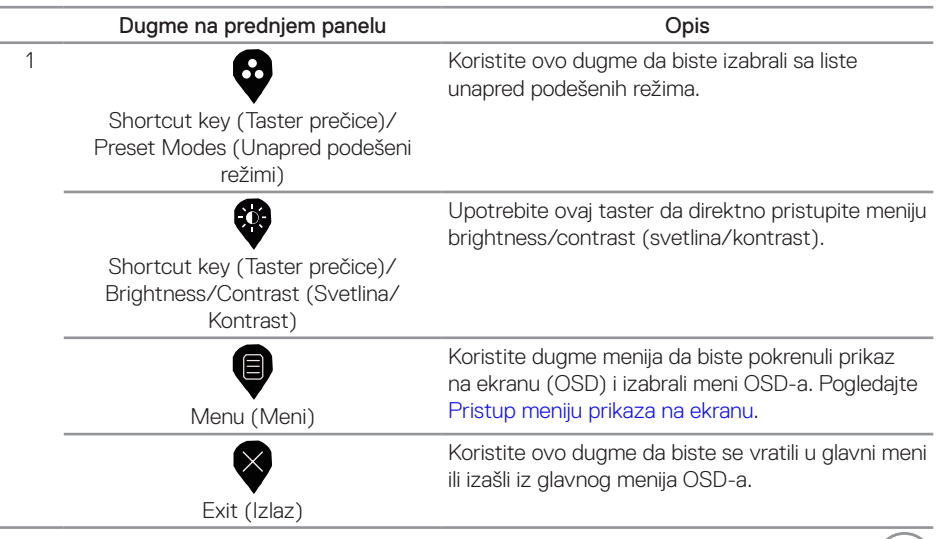

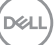

<span id="page-15-0"></span>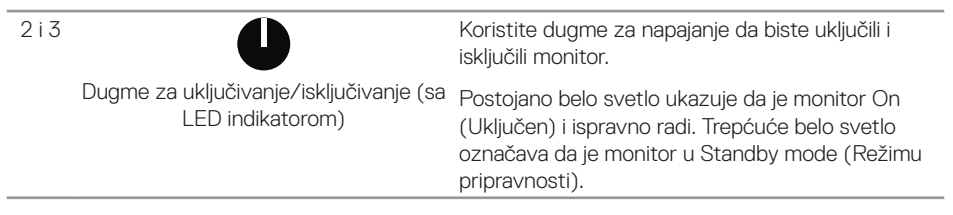

### **Kontrole OSD-a**

Koristite dugmad za kontrolu na prednjoj strani monitora da biste podesili vrednosti slike.

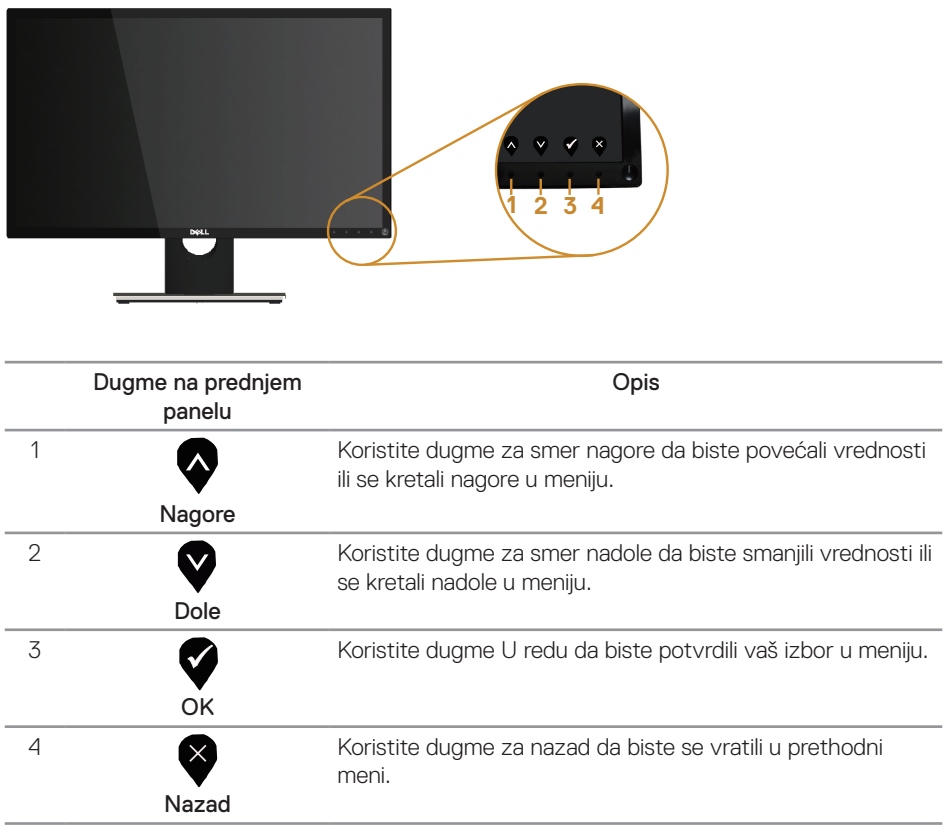

## <span id="page-16-0"></span>**Korišćenje menija na ekranu (OSD)**

#### <span id="page-16-1"></span>**Pristup meniju prikaza na ekranu**

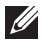

**NAPOMENA:** Sve promene koje unesete automatski se čuvaju kada pređete u drugi meni, kada izađete iz menija prikaza na ekranu ili kada sačekate da se meni prikaza na ekranu automatski zatvori.

1. Pritisnite dugme  $\bigcirc$  da biste prikazali glavni meni prikaza na ekranu.

#### Glavni meni

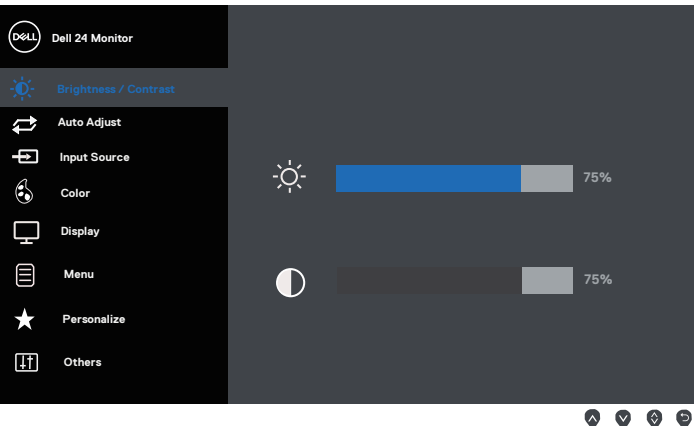

- 2. Pritisnite dugmad  $\bigcirc$  i  $\bigcirc$  da biste se kretali između opcija podešavanja. Dok se budete kretali od jedne do druge ikone, opcija će biti istaknuta.
- 3. Pritisnite dugme  $\bigcirc$  jedanput da biste aktivirali istaknutu opciju.
- 4. Pritisnite dugme  $\bigcirc$  i  $\bigcirc$  da biste izabrali željeni parametar.
- 5. Pritisnite  $\bigcirc$  i zatim koristite dugmad  $\bigcirc$  i  $\bigcirc$ , u skladu sa indikatorima u meniju da biste uneli vaše promene.
- 6. Izaberite dugme  $\bigcirc$  da biste se vratili u glavni meni.

**DEL** 

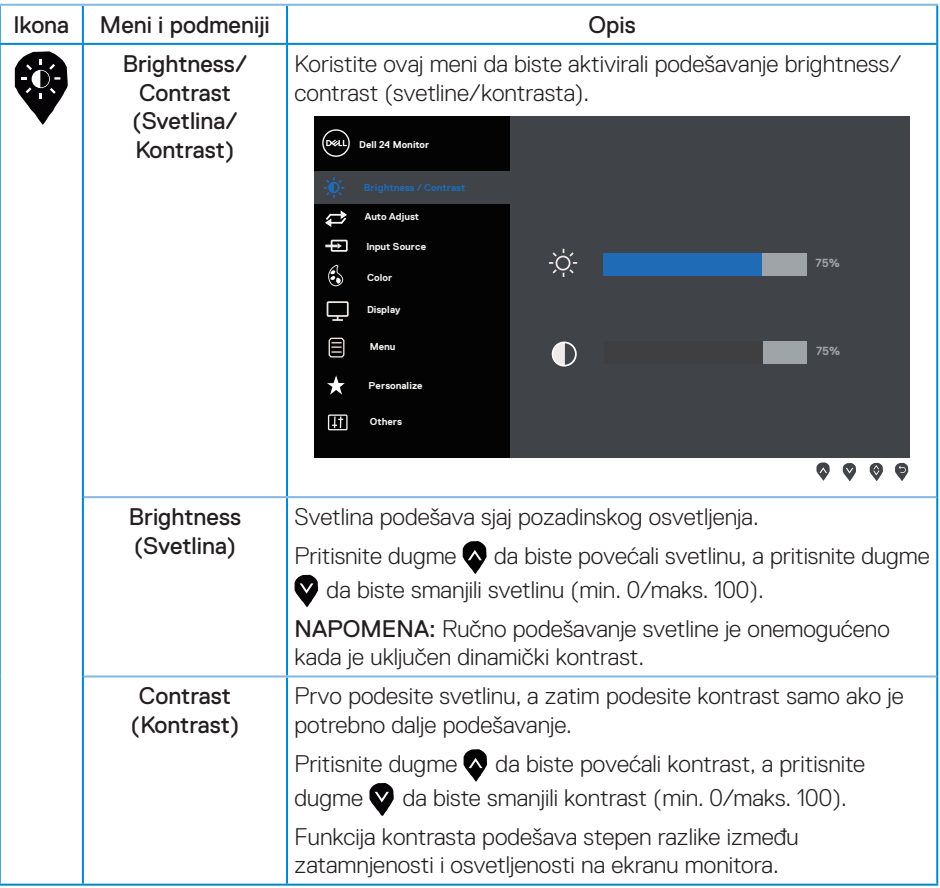

18 | Upotreba vašeg monitora

(dell

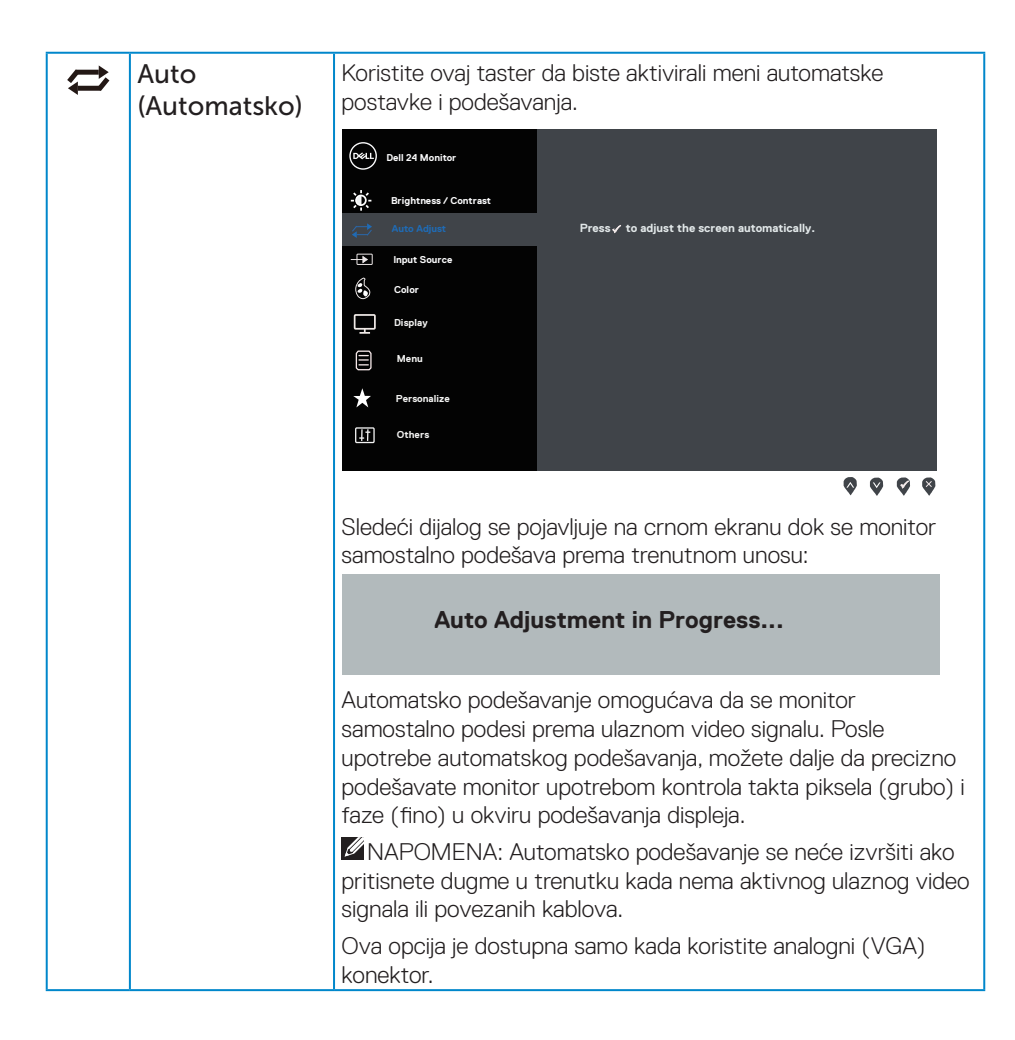

DØL

<span id="page-19-0"></span>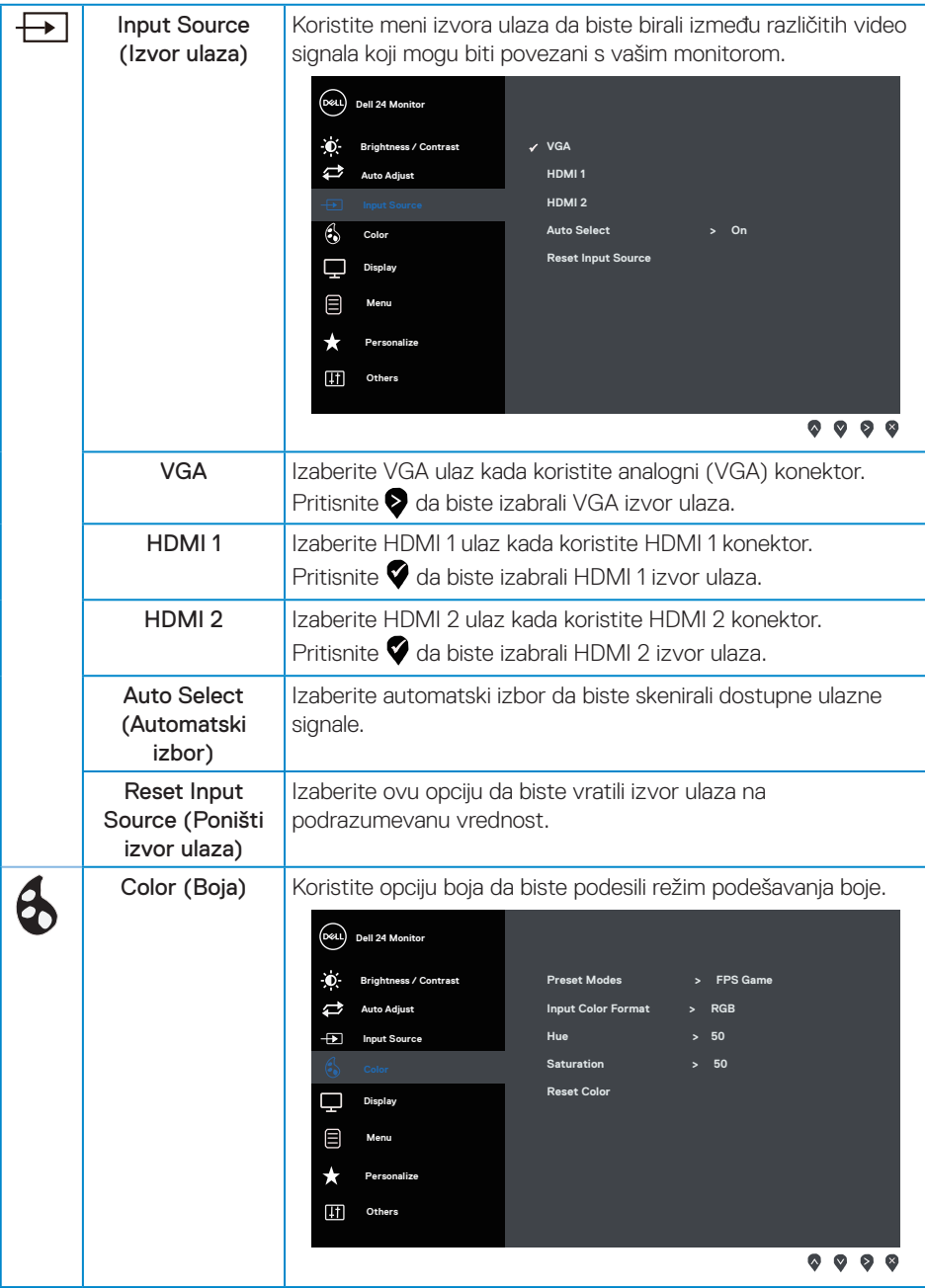

20 | Upotreba vašeg monitora

(dell

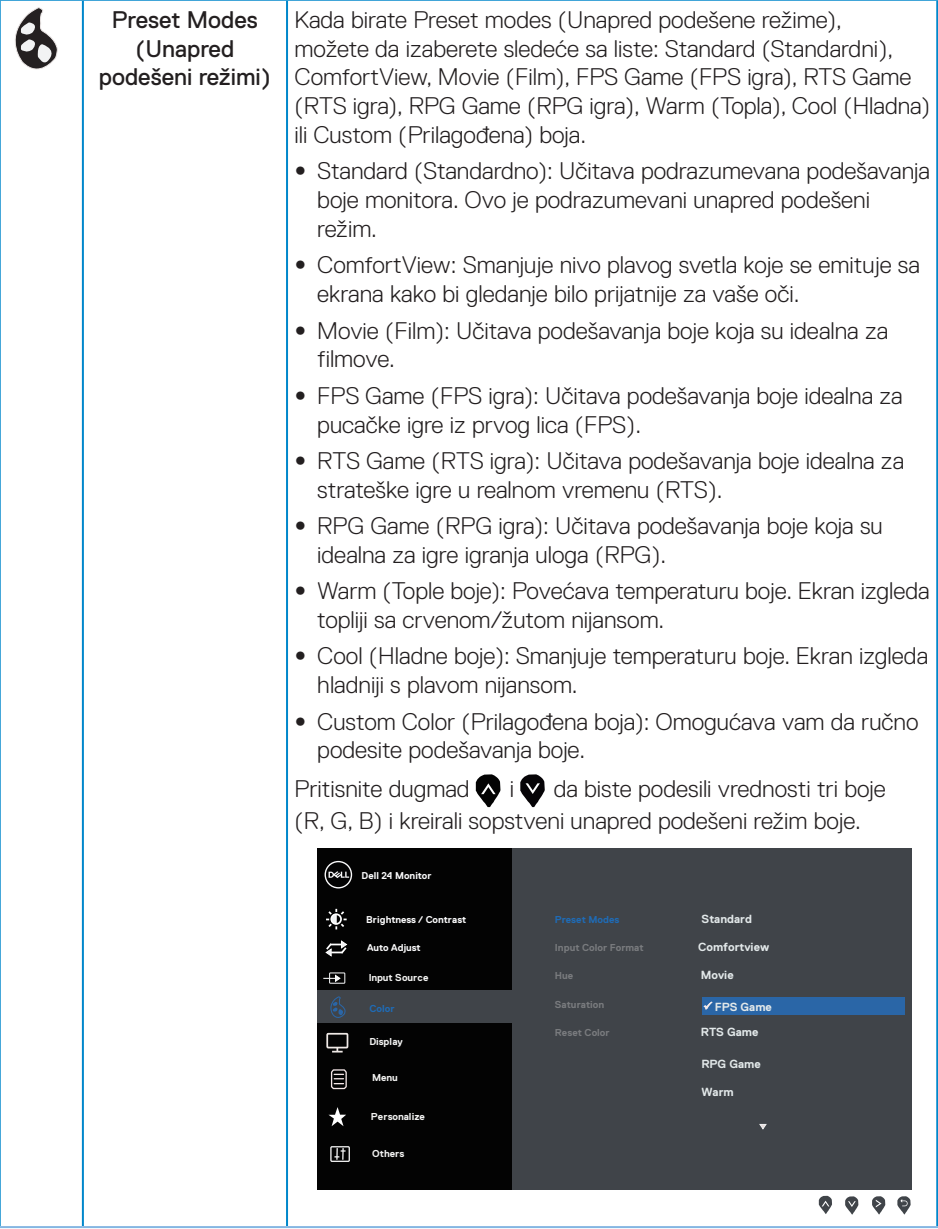

(dell

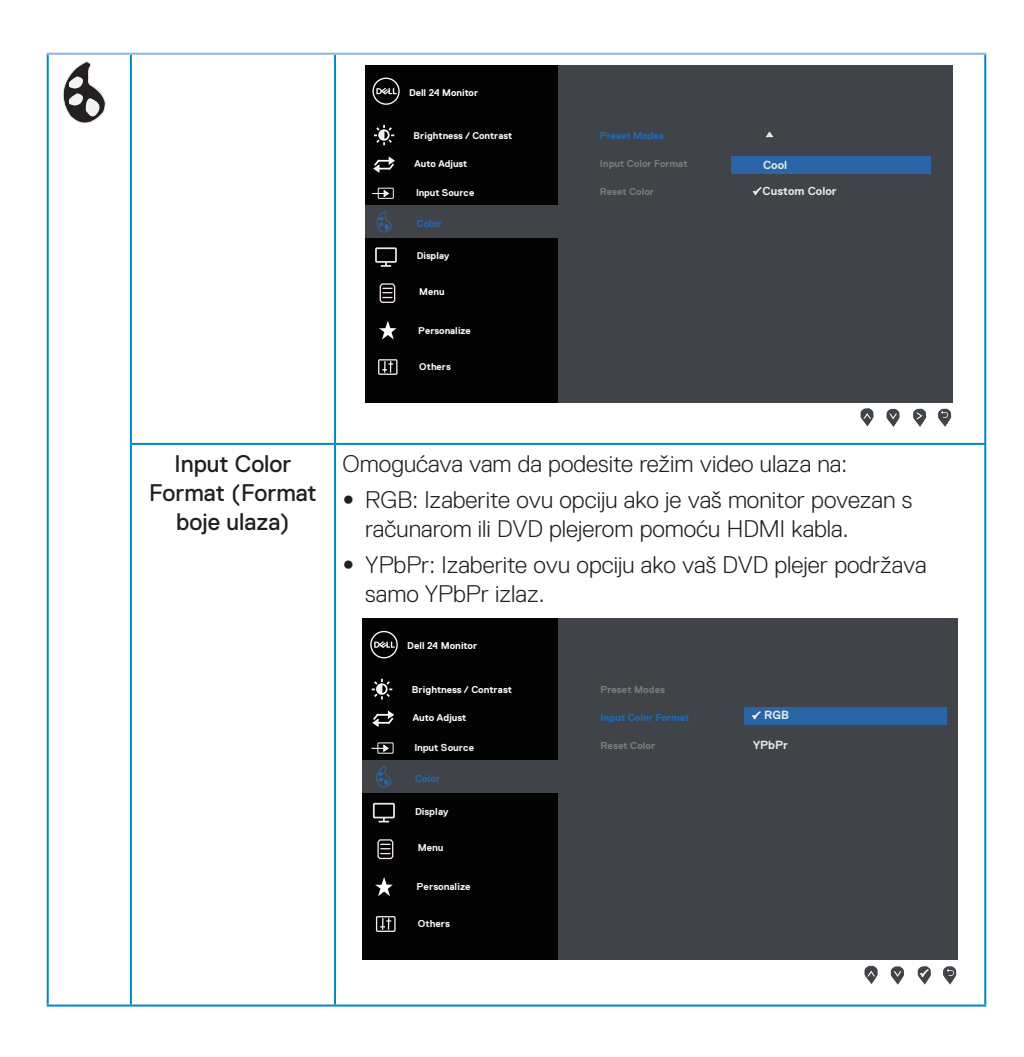

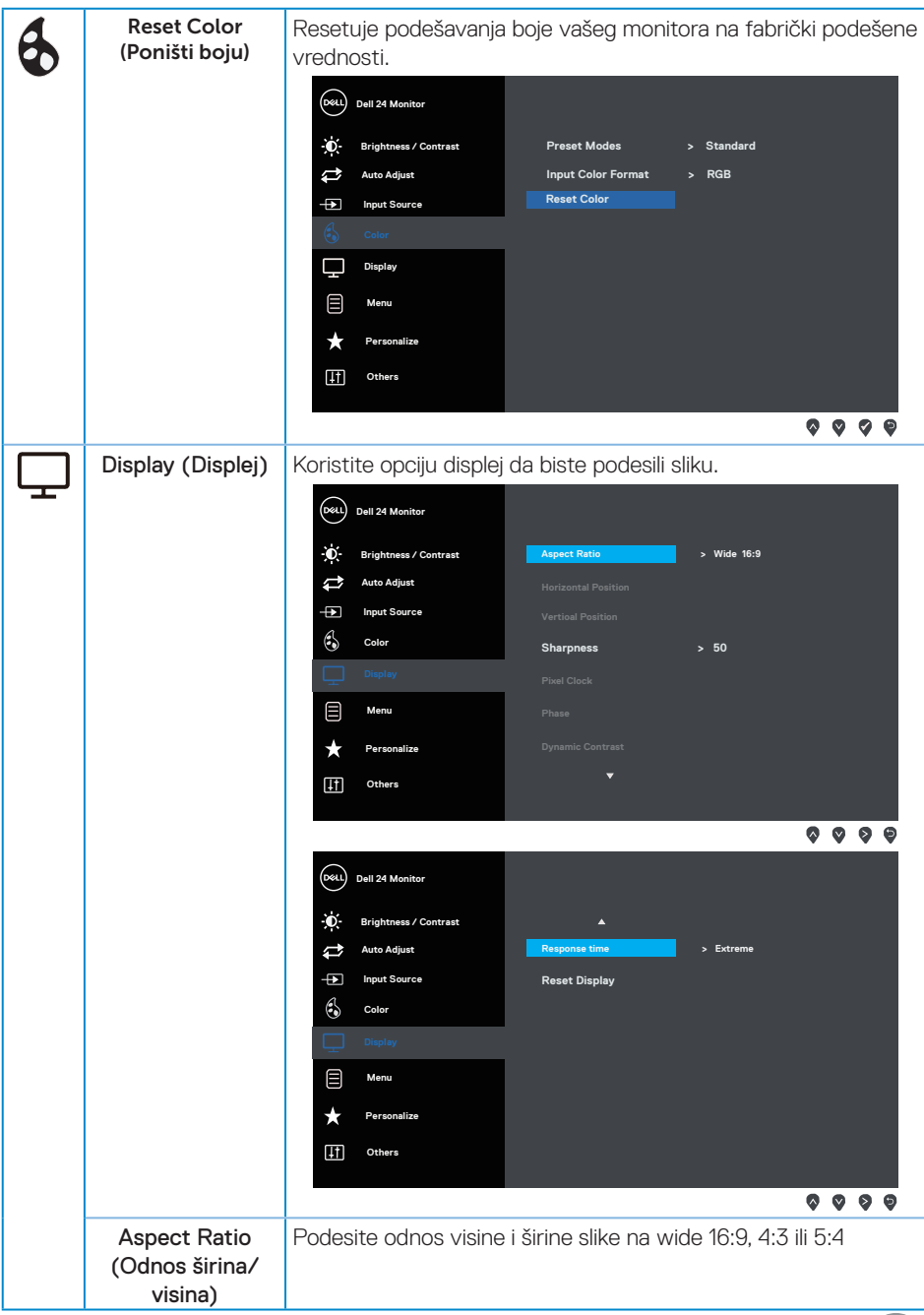

 $\int$ DELL

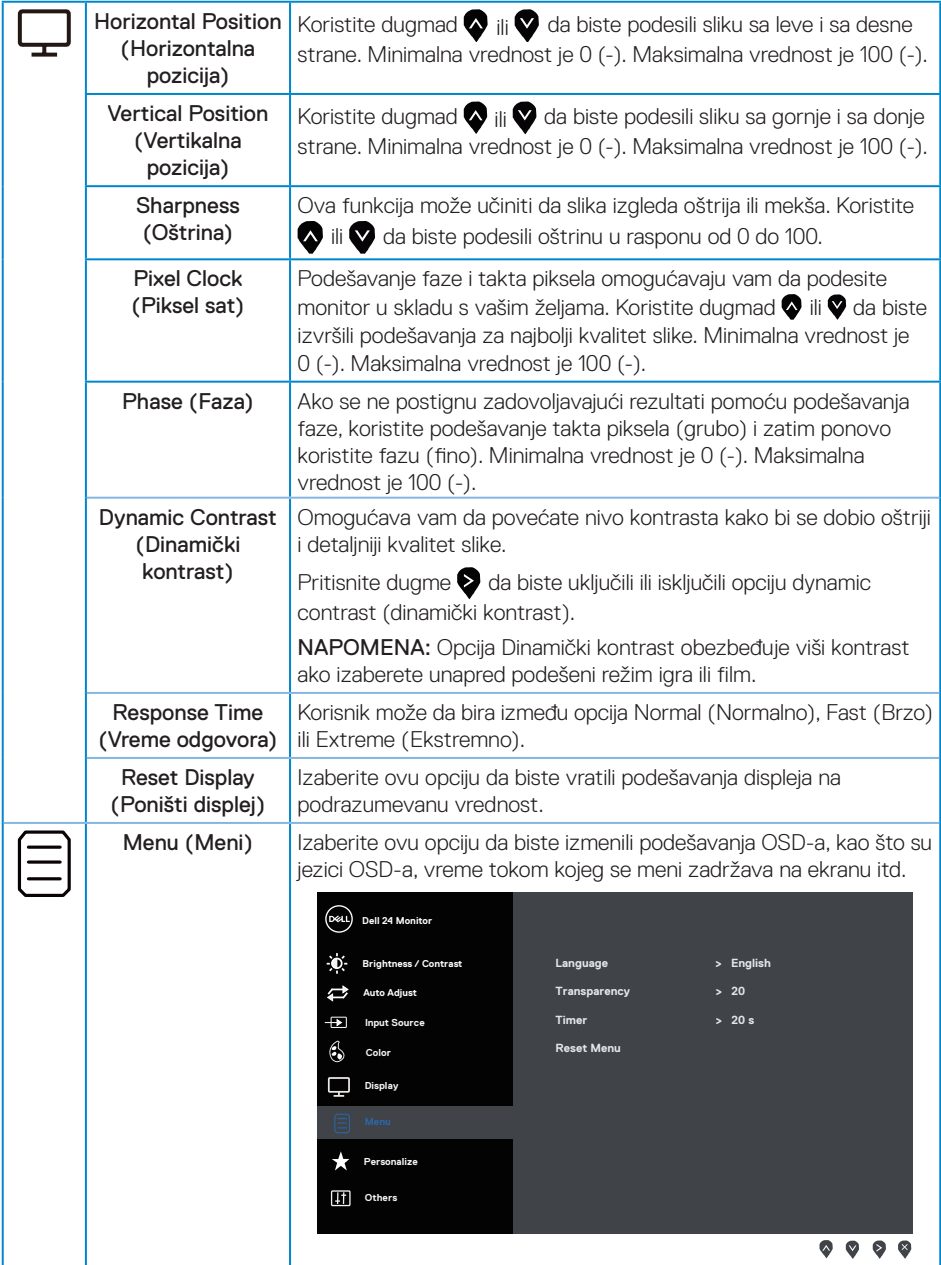

 $(\overline{DCL}$ 

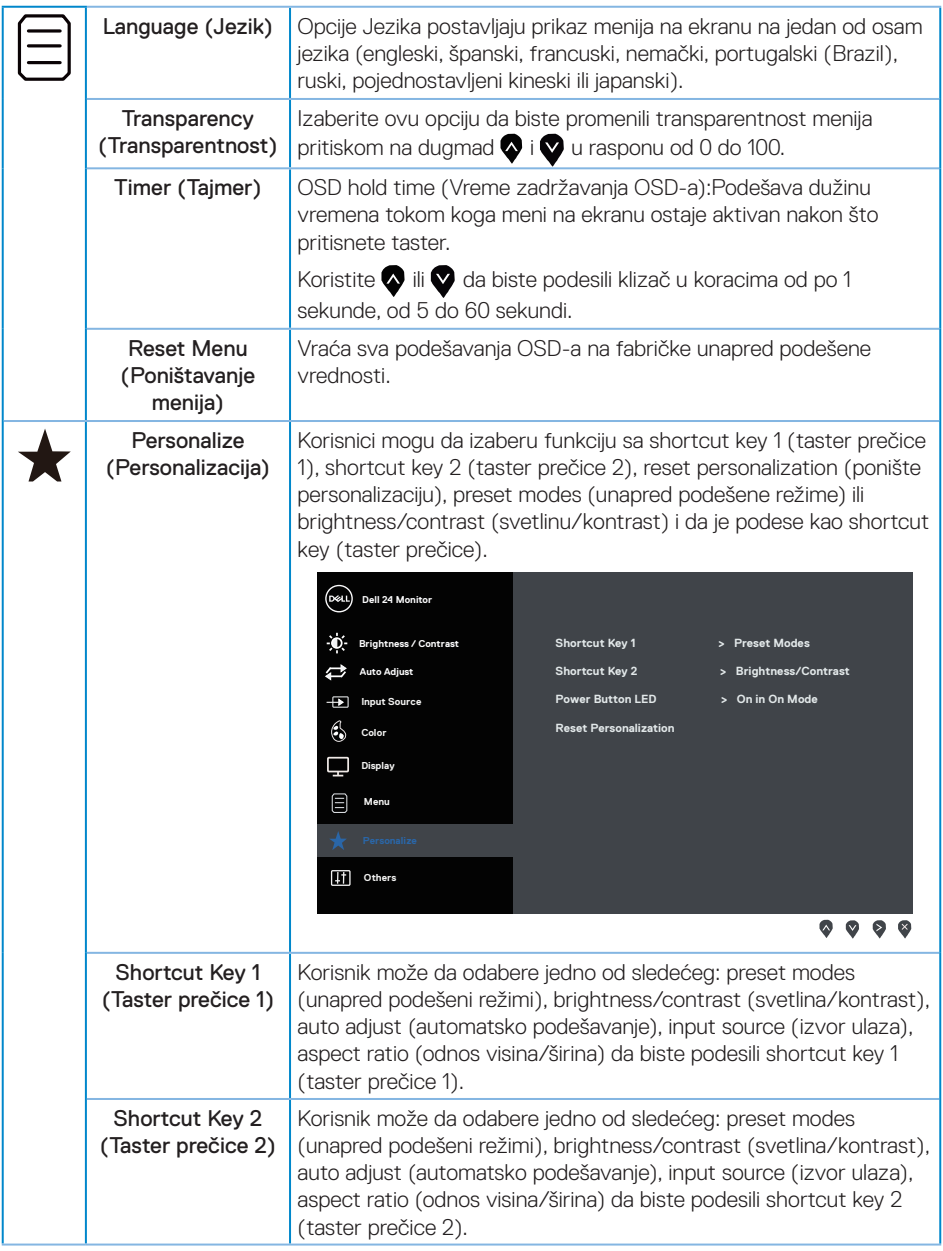

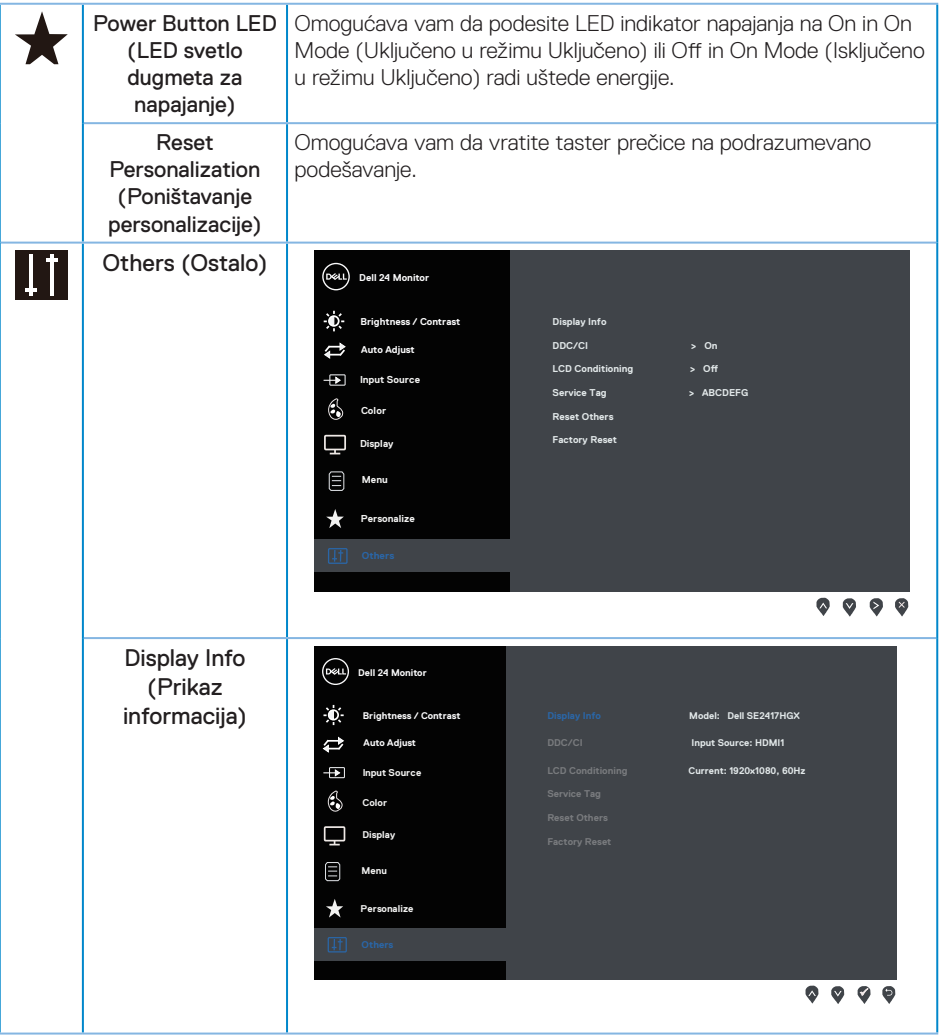

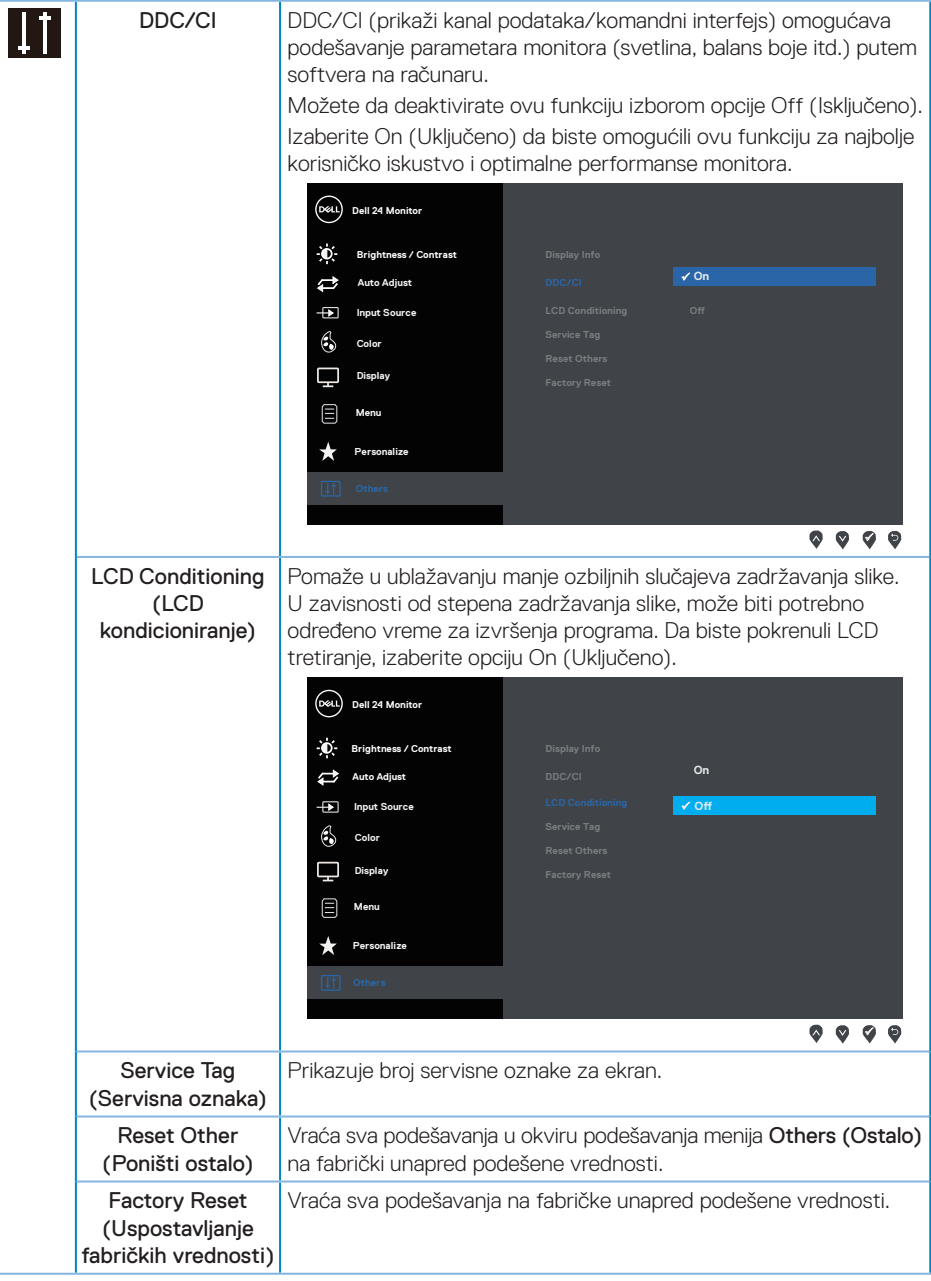

K NAPOMENA: Vaš monitor ima ugrađenu funkciju za automatski kalibraciju svetline da bi se nadoknadilo starenje LED-a.

DELL

# <span id="page-27-0"></span>**Poruke upozorenja menija na ekranu**

Kada je omogućena funkcija Dynamic Contrast (Dinamički kontrast) (u ovim unapred podešenim režimima: Game (Igra) ili Movie (Film)), ručno podešavanje svetline je onemogućeno.

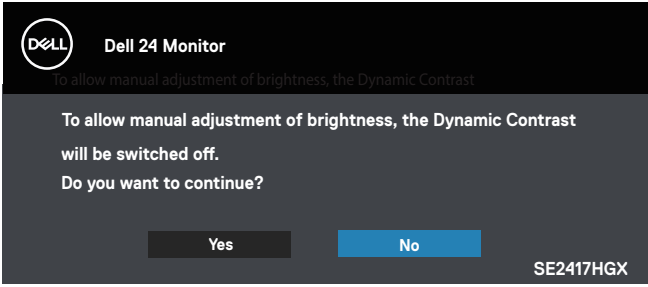

Kada monitor ne podržava određeni režim rezolucije, prikazaće se sledeća poruka:

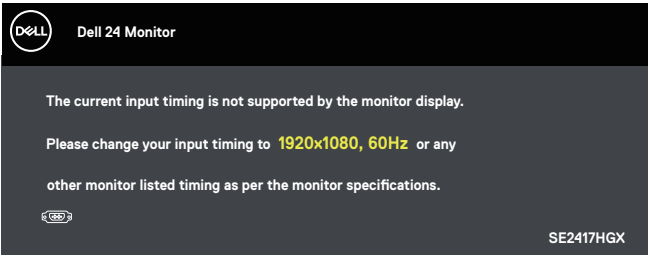

Ovo znači da monitor nije moguće sinhronizovati sa signalom koji dobija sa računara. Pogledajte [Specifikacije monitora](#page-38-1) za raspone horizontalne i vertikalne frekvencije koje podržava ovaj monitor. Preporučeni režim je 1920 x 1080.

Pre nego što se onemogući funkcija DDC/CI, prikazaće se sledeća poruka:

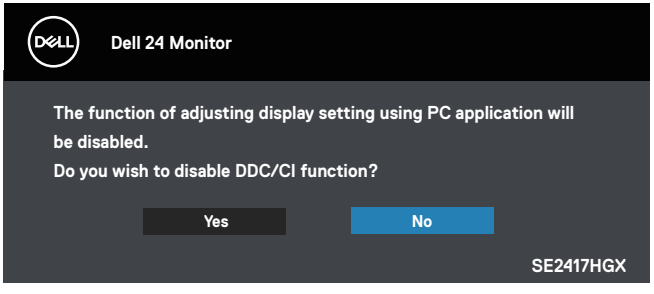

Kada monitor pređe u Standby Mode (Režim pripravnosti), pojavljuje se sledeća poruka:

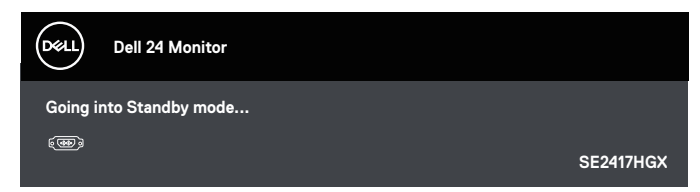

Ako pritisnite bilo koje dugme izuzev dugmeta za napajanje, pojaviće se sledeća poruka u zavisnosti od odabranog ulaza:

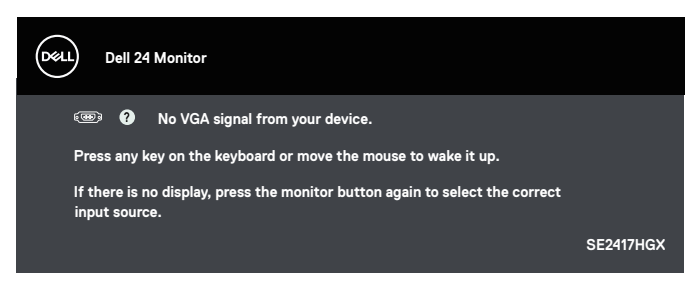

Ukoliko VGA ili HDMI kabla nije povezan, pojavljuje se ploveći dijaloški okvir poput okvira prikazanog ispod. Monitor će ući u Standby Mode (Režim pripravnosti) nakon 5 minuta ako se ostavi u ovom stanju.

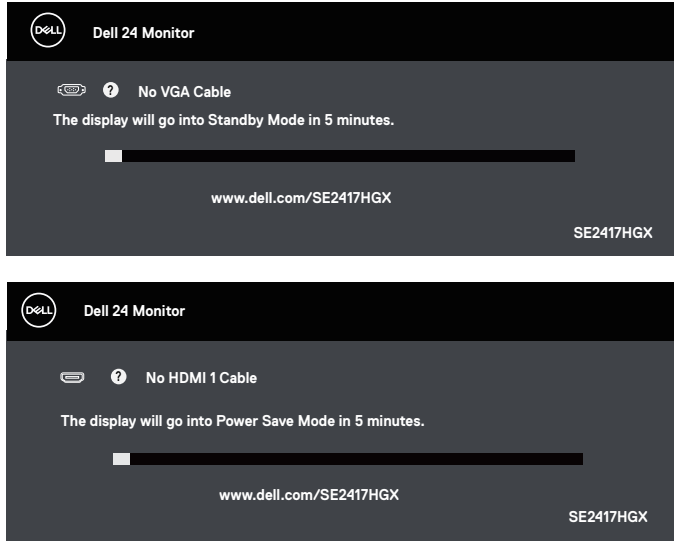

**DEL** 

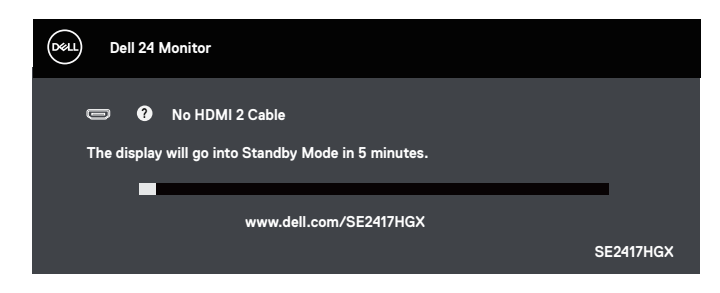

Pogledajte [Rešavanje problema](#page-32-1) za više informacija.

#### Funkcija Brightness (Osvetljenost)

∞ Poruka upozorenja o potrošnji energije ispod će važiti za funkcije Brightness (Osvetljenosti) po prvi put.

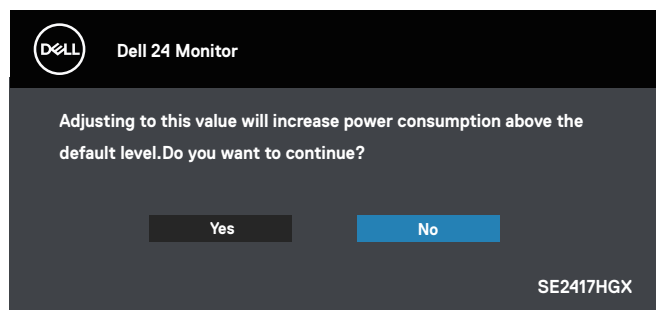

- Poruka će se prikazati samo 1 put i neće se više prikazivati ako korisnik izabere "Yes" (Da). Kada korisnik izabere neku opciju za uštedu energije, poruka se neće više prikazivati.
- Ako korisnik izabere "No" (Ne) i sledeći put pokuša da poveća funkciju Brightness (Osvetljenost) iznad podrazumevane vrednosti, poruka će se ponovo prikazati.
- ∞ Kada korisnik izabere "No" (Ne), vrednost će biti podešena kao poslednja sačuvana vrednost.
- ∞ Poruka upozorenja o potrošnji energije će se prikazati ponovo samo kada korisnik izvrši Factory Reset (Vraćanje na fabričke vrednosti).

**NOT** 

## <span id="page-30-0"></span>**Podešavanje monitora**

#### Podešavanje maksimalne rezolucije

Da biste podesili maksimalnu rezoluciju za monitor:

- 1. Za Windows 8 i Windows 8.1, izaberite pločicu Radna površina da biste prebacili na klasičnu radnu površinu.
- 2. Kliknite desnim tasterom na radnu površinu i kliknite na opciju Screen Resolution (Rezolucija ekrana).
- 3. Kliknite na padajuću listu rezolucije ekrana i izaberite 1920 x 1080.
- 4. Kliknite na dugme OK.

Ukoliko ne vidite 1920 x 1080 kao opciju, možda ćete morati da ažurirate drajver za grafičku karticu. U zavisnosti od vašeg računara, dovršite jedan od sledećih postupaka:

Ako imate Dell desktop ili prenosivi računar:

∞ Idite na [www.dell.com/support](http://www.dell.com/support), unesite servisnu oznaku vašeg računara i preuzmite najnoviji upravljački program za vašu grafičku karticu.

Ako koristite računar koji nije proizvela kompanija Dell (prenosivi ili desktop):

- ∞ Idite na lokaciju za podršku vašeg računara i preuzmite najnoviji upravljački program za grafički karticu.
- ∞ Idite na veb lokaciju vaše grafičke kartice i preuzmite najnoviji upravljački program za grafičku karticu.

**DØJ** 

## <span id="page-31-0"></span>**Upotreba nagiba**

Postolje koje je isporučeno s vašim monitorom podržava nagib do 5 stepeni unapred i 21 stepeni unazad.

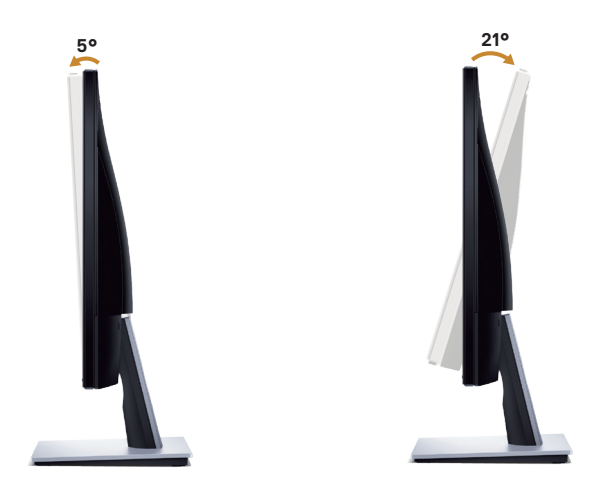

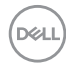

# <span id="page-32-1"></span><span id="page-32-0"></span>**Rešavanje problema**

UPOZORENJE: Pre nego što počnete bilo koji postupak u ovom odeljku, pratite [Bezbednosna uputstva.](#page-44-2)

#### **Samostalni test**

Vaš monitor ima funkciju samostalnog testiranja koja vam omogućava da proverite da li monitor pravilno funkcioniše. Ako su vaš monitor i računar pravilno povezani, ali ekran monitora ostaje zatamnjen, pokrenite samostalni test monitora izvođenjem sledećih koraka:

- 1. Isključite i računar i monitor.
- 2. Isključite sve video kablove iz monitora. Na ovaj način, računar ne mora da bude uključen.
- 3. Uključite monitor.

Ako monitor pravilno radi, otkriće da nema signala i prikazaće se jedna od sledećih poruka. Kada se nalazi u režimu samostalnog testiranja, LED indikator napajanja ostaje bele boje.

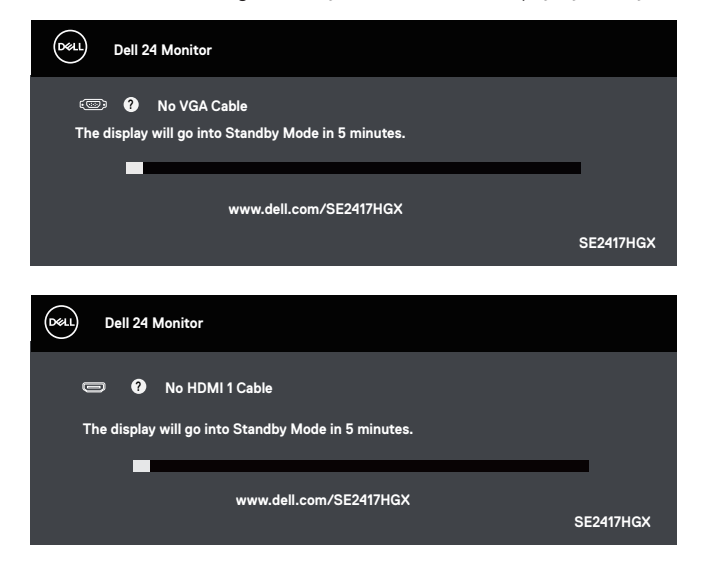

DØJ

<span id="page-33-0"></span>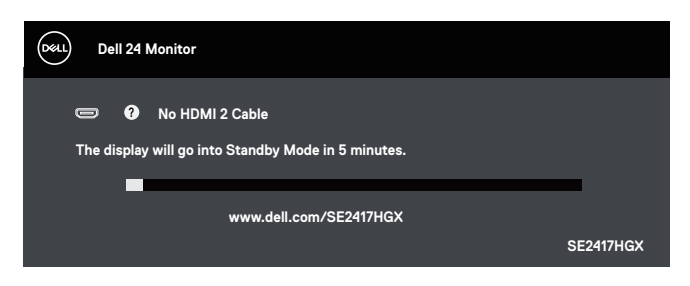

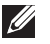

NAPOMENA: Ovaj okvir se pojavljuje tokom normalnog rada sistema ako je video kabl isključen ili oštećen.

4. Isključite monitor i ponovo povežite video kabla; zatim uključite i računar i monitor.

Ako monitor i dalje ostane zatamnjen nakon što ste povezali kablove, proverite vaš video kontroler i računar.

## **Ugrađena dijagnostika**

Vaš monitor ima ugrađen dijagnostički alat koji vam pomaže da odredite da li je bilo koja nepravilnost ekrana na koju naiđete deo problema s vašim monitorom ili s vašim računarom i video karticom.

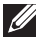

NAPOMENA: Ugrađenu dijagnostiku možete da izvršite samo kada je video kabla isključen, a monitor se nalazi u režimu *samostalni test*.

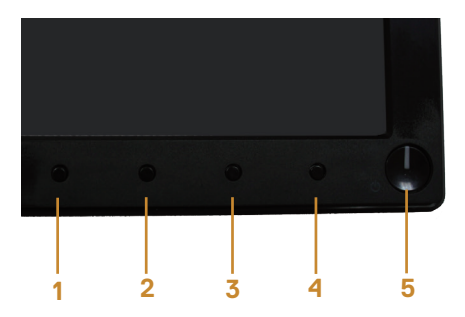

Da biste izvršili ugrađenu dijagnostiku:

- 1. Proverite da li je ekran čist (da nema čestica prašine na površini ekrana).
- 2. Izvucite video kabl sa zadnjeg dela računara ili monitora. Monitor zatim prelazi u režim samostalnog testiranja.
- 3. Pritisnite i držite dugme 1 tokom 5 sekundi. Prikazuje se sivi ekran.
- 4. Pažljivo proverite da li postoje nepravilnosti na ekranu.
- 5. Ponovo pritisnite dugme 1 na donjem delu monitora. Boja ekrana se menja u crvenu.
- 6. Proverite da li na ekranu postoji neka nepravilnost.

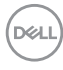

7. Ponovite korake 5 i 6 da biste proverili displej sa zelenim, plavim, crnim i belim ekranima i ekranom sa tekstom.

Test je završen kada se pojavi ekran sa tekstom. Da biste izašli, ponovo pritisnite dugme 1. Ako ne otkrijete bilo koju nepravilnost na ekranu koristeći ugrađeni dijagnostički alat, to znači da monitor pravilno radi. Proverite video karticu i računar.

DELI

## <span id="page-35-0"></span>**Uobičajeni problemi**

Sledeća tabela sadrži opšte informacije o uobičajenim problemima monitora na koje možete da naiđete, kao i moguća rešenja:

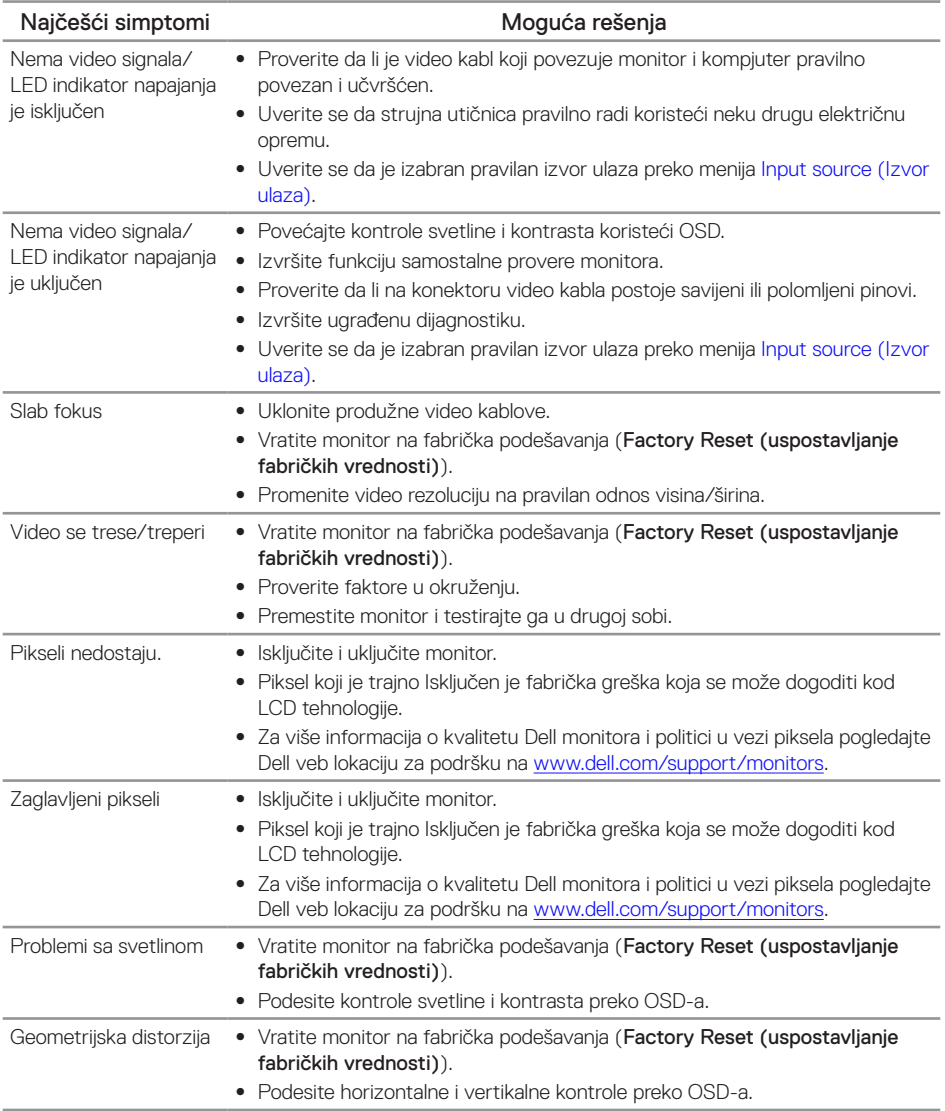

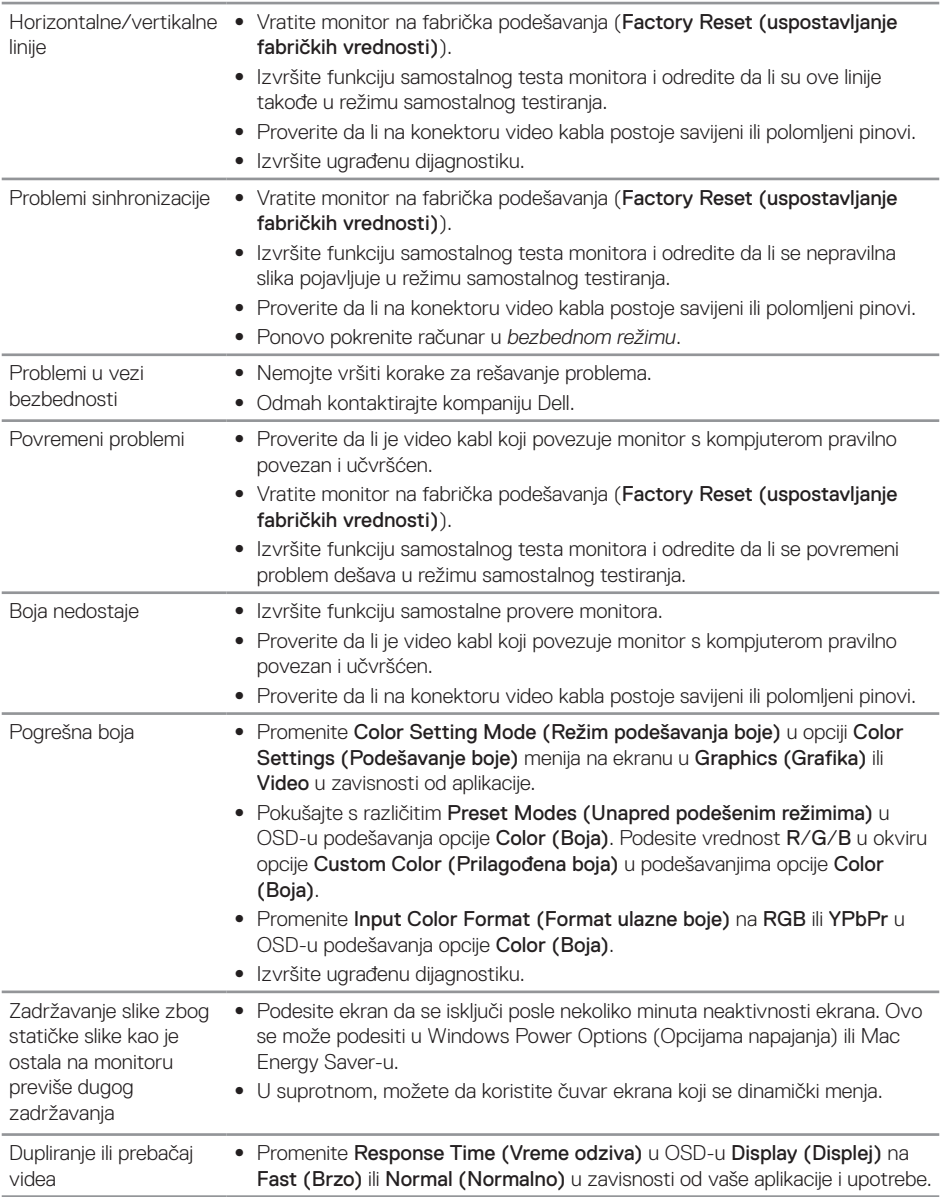

 $(\sim$ LL

# <span id="page-37-0"></span>**Problemi specifični za proizvod**

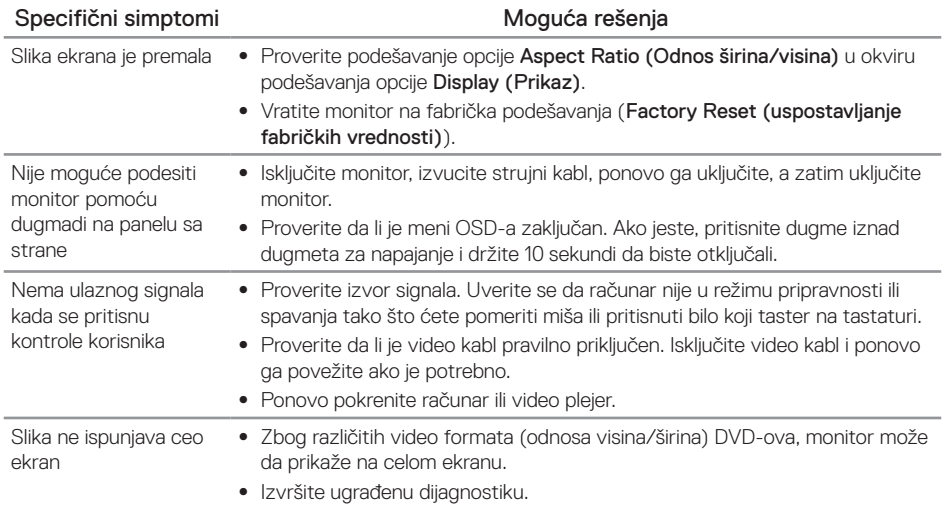

(dell

# <span id="page-38-1"></span><span id="page-38-0"></span>**Specifikacije monitora**

### **Specifikacije ravnog panela**

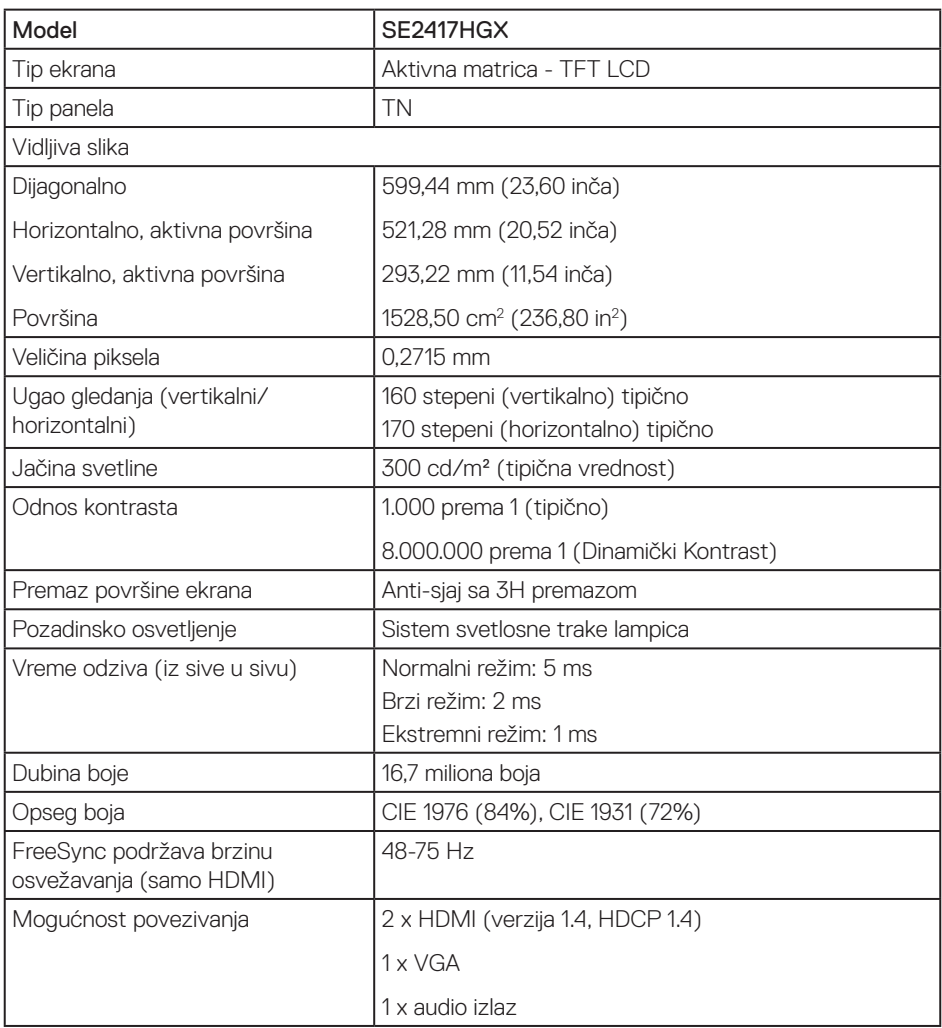

## **Specifikacije rezolucije**

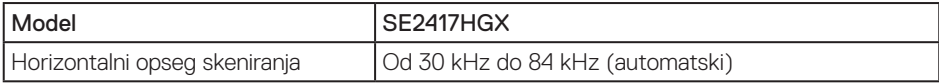

Rešavanje problema | 39

DELL

<span id="page-39-0"></span>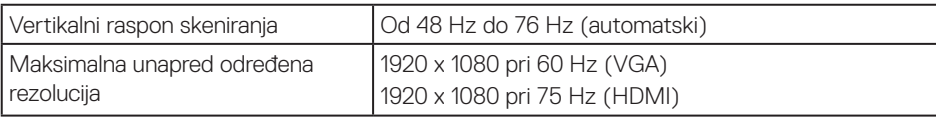

## **Podržani video režimi**

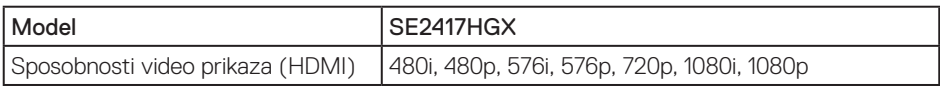

## **Lista grafičkih kartica koje podržavaju funkciju FreeSync**

Za informacije o grafičkim karticama koje su kompatibilne s tehnologijom Radeon FreeSync pogledajte <www.amd.com>

### **Unapred podešeni režimi prikaza**

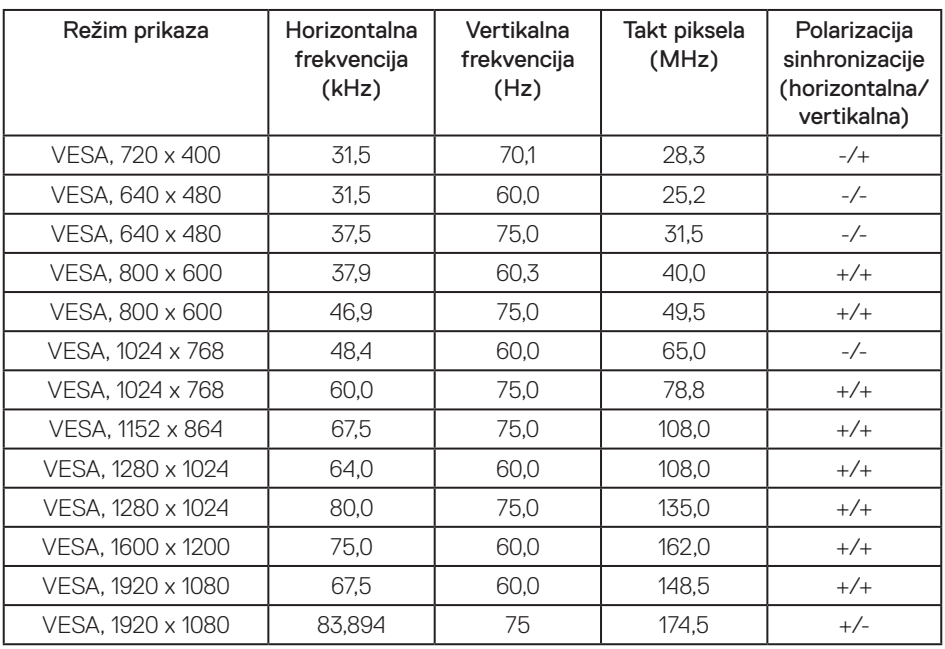

## <span id="page-40-0"></span>**Električne specifikacije**

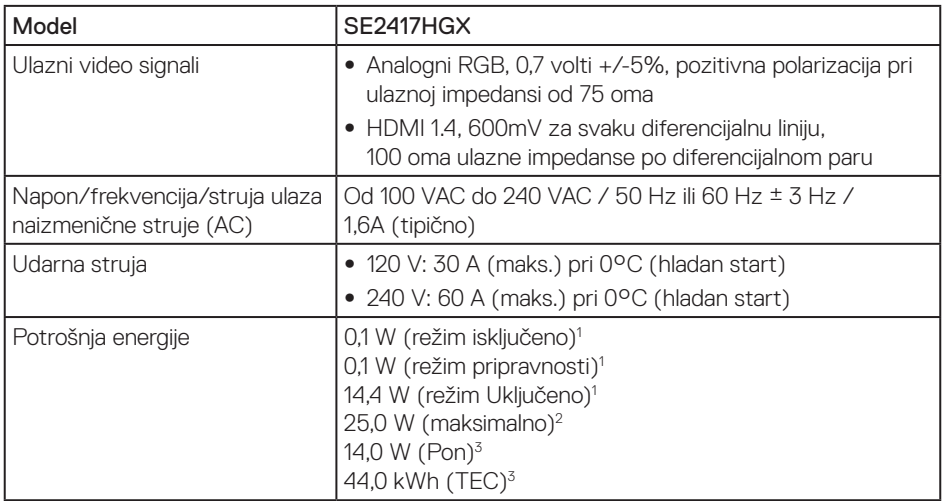

1 Kao što je definisano u EU 2019/2021 i EU 2019/2013.

2 Maksimalno podešavanje osvetljenosti i kontrasta.

3 Pon: Potrošnja energije u On (Uključenom) režimu izmerena s referencom na metod testiranja standarda Energy Star.

TEC: Ukupna potrošnja energije u kWh izmerena s referencom na metod testiranja standarda Energy Star.

Ovaj dokument služi samo u informativne svrhe i predstavlja samo performanse u laboratorijskim uslovima. Vaš proizvod se može drugačije ponašati, u zavisnosti od softvera, komponenti i periferija koje ste naručili i ne postoji obaveza ažuriranja takvih informacija. U skladu s tim, korisnik ne treba da se oslanja na ove informacije prilikom donošenja odluka o električnim tolerancijama i slično. Ne postoji izričita niti podrazumevana garancija u pogledu preciznosti ili potpunosti.

### **Fizičke karakteristike**

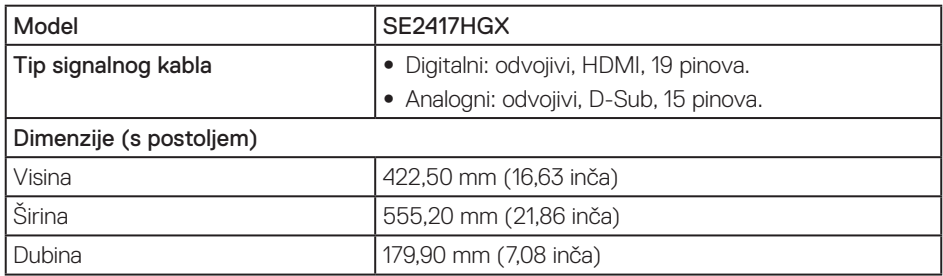

<span id="page-41-0"></span>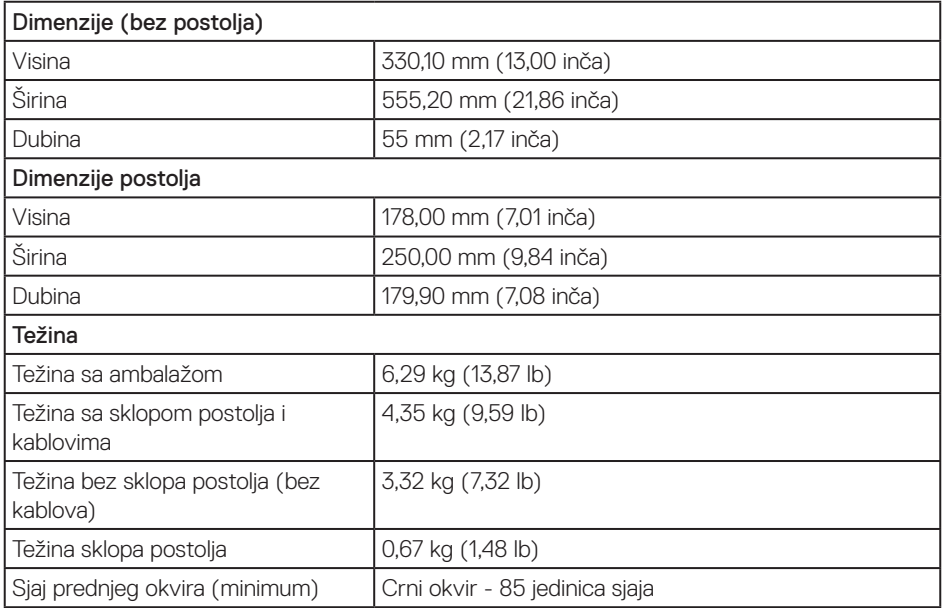

# **Ekološke karakteristike**

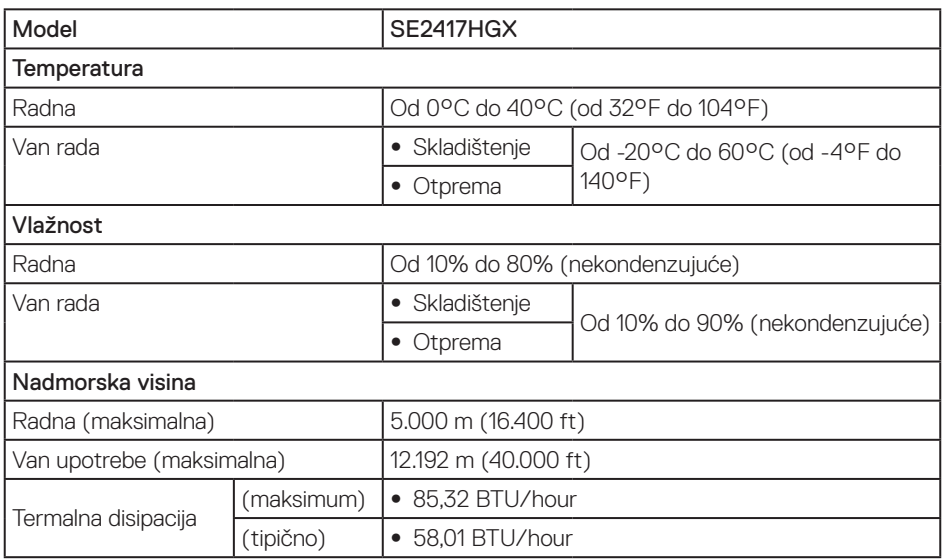

## <span id="page-42-0"></span>**Dodele pinova**

VGA konektor

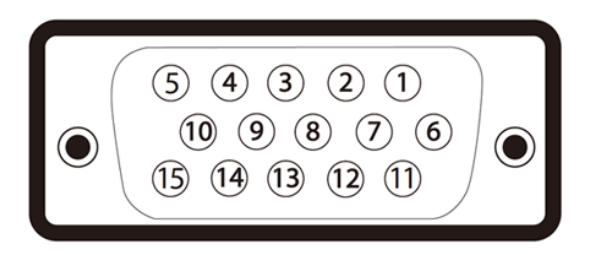

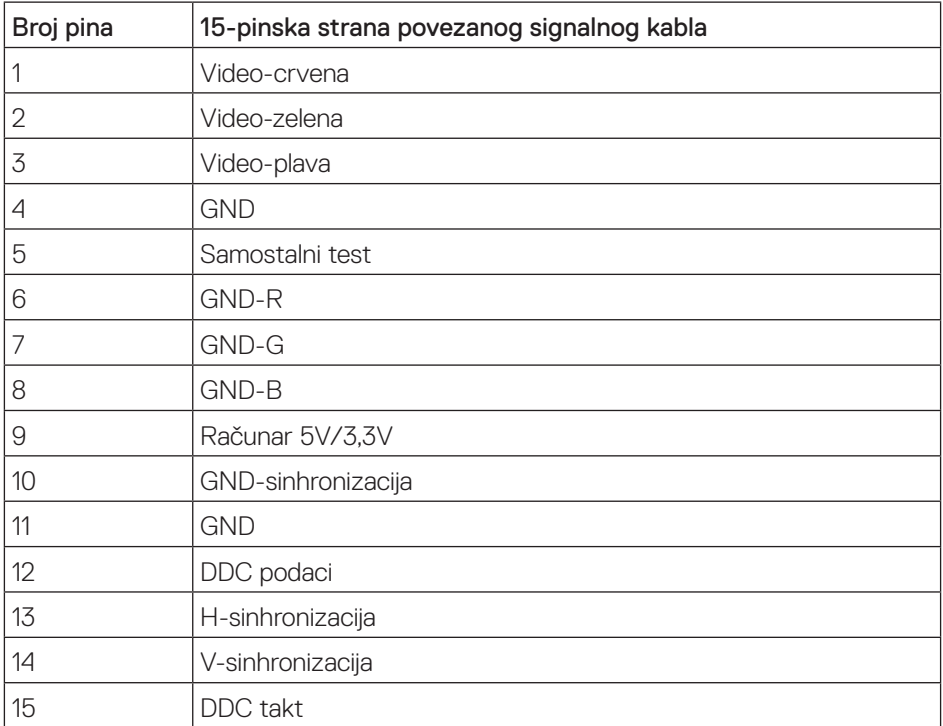

,<br>D&LL

#### HDMI konektor

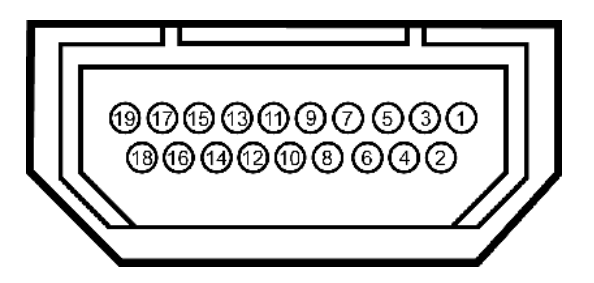

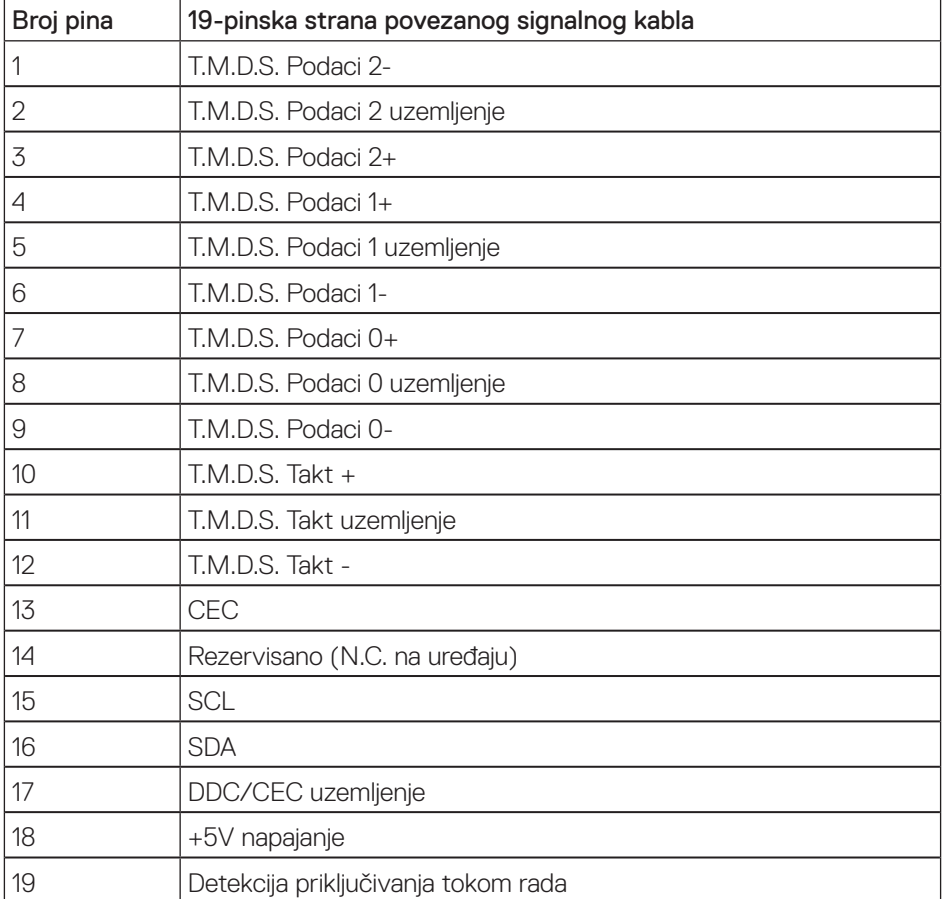

(dell

# <span id="page-44-0"></span>**Dodatak**

#### <span id="page-44-2"></span>UPOZORENJE: Bezbednosna uputstva

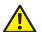

A UPOZORENJE: Upotreba kontrola, podešavanja ili postupaka izuzev onih koii su navedeni u vašoj dokumentaciji može prouzrokovati izlaganje strujnom udaru, opasnostima od električne struje i/ili mehaničkim opasnostima.

Za informacije o bezbednosnim uputstvima pogledajte *Vodič za informacije o proizvodu*.

## **FCC obaveštenja (samo za SAD) i druge regulatorne informacije**

Za FCC obaveštenja i druge regulatorne informacije pogledajte veb lokaciju regulatorne usklađenosti koja se nalazi na [www.dell.com/regulatory\\_compliance.](http://www.dell.com/regulatory_compliance)

## <span id="page-44-1"></span>**Kontaktiranje kompanije Dell**

Za kupce u Sjedinjenim Državama, pozovite 800-WWW-DELL (800-999-3355).

Da biste kontaktirali kompaniju Dell za prodaju, tehničku pomoć ili probleme u vezi sa korisničkim servisom:

- 1. Idite na [www.dell.com/](http://www.dell.com/support/monitors)contactdell.
- 2. Potvrdite svoju zemlju ili oblast u padajućoj listi Izaberite zemlju/oblast na dnu stranice.
- 3. Izaberite odgovarajuću uslugu ili vezu podrške na osnovu vašeg zahteva ili izaberite metod za kontaktiranje kompanije Dell koji vam najviše odgovara. Kompanija Dell obezbeđuje više opcija za podršku i servisiranje na mreži i putem telefona. Dostupnost se razlikuje od države i proizvoda i neke usluge možda neće biti dostupne u vašem području.
- NAPOMENA: Ako nemate aktivnu internet vezu, možete da pronađete kontakt <u>M</u> informacije na vašoj fakturi od kupovine, ambalaži, računu ili u Dell katalogu proizvoda.

### Baza podataka EU o oznakama energetske efikasnosti i list sa informacijama o proizvodu

SE2417HGX : https://eprel.ec.europa.eu/qr/344955

DØJ